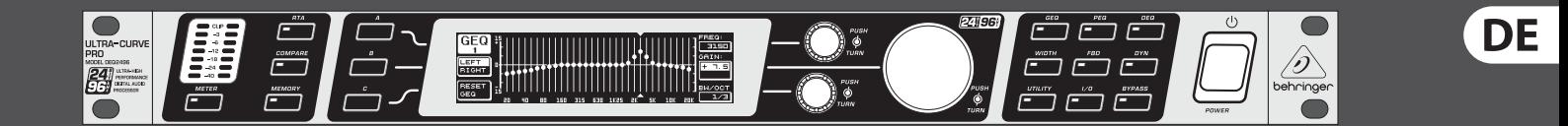

# Bedienungsanleitung

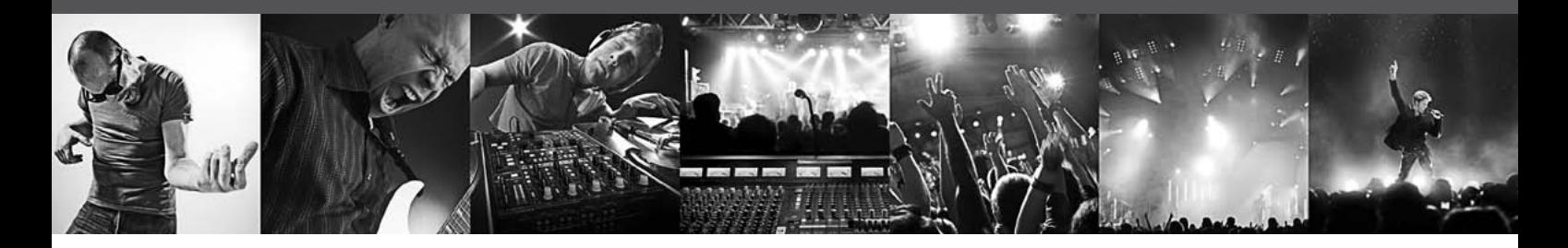

# **ULTRACURVE PRO DEQ2496**

Ultra-High Precision 24-Bit/96 kHz Equalizer, Analyzer, Feedback Destroyer and Mastering Processor

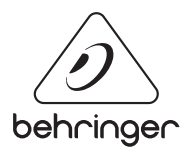

# DE Inhaltsverzeichnis

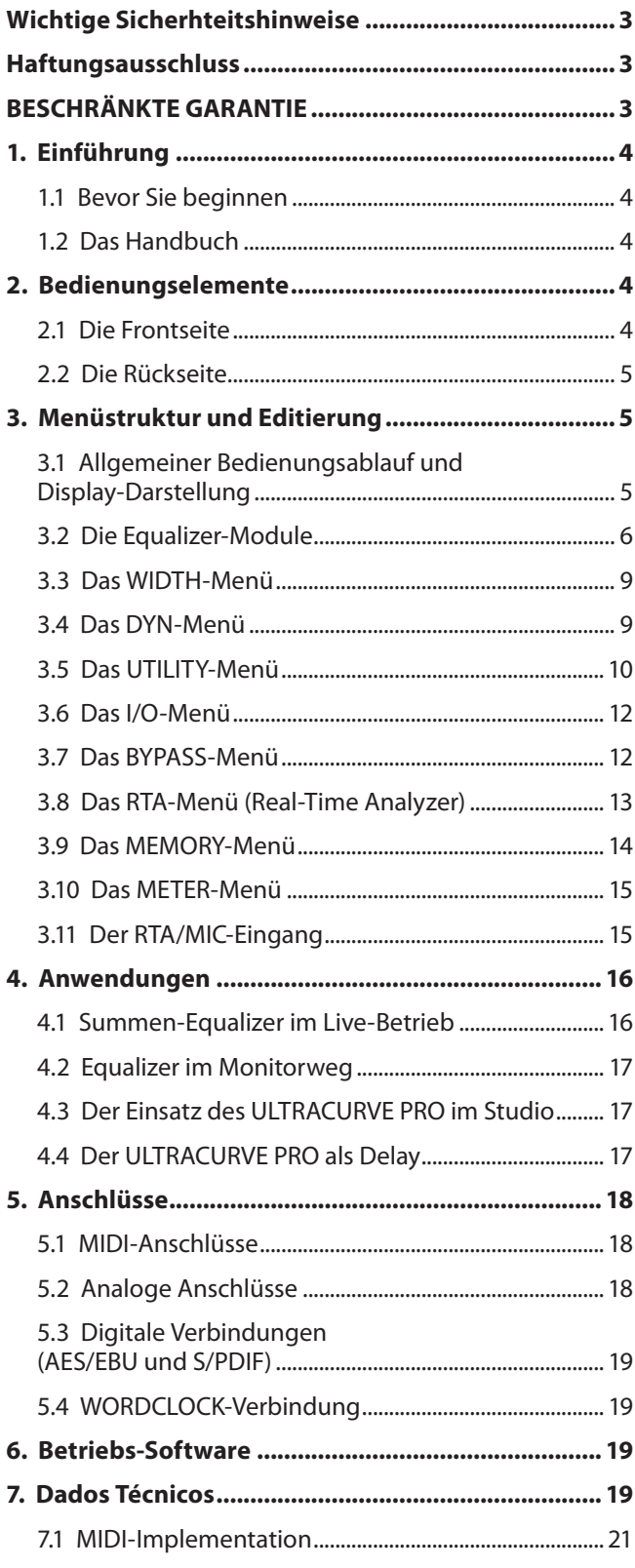

# <span id="page-2-0"></span>**Wichtige Sicherhteitshinweise**

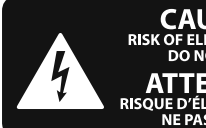

**CAUTION TRIC SHOCK DO NOT OPEN! ATTENTION NE LENT LOTS**<br>UE D'ÉLECTROCUTION !<br>NE PAS OUVRIR !

**Vorsicht** Die mit dem Symbol markierten Anschlüsse führen so viel Spannung, dass die Gefahr eines Stromschlags besteht. Verwenden Sie nur hochwertige, professionelle Lautsprecherkabel mit vorinstallierten 6,35 mm MONO-Klinkensteckern oder Lautsprecherstecker mit Drehverriegelung. Alle anderen Installationen oder Modifikationen sollten nur von qualifiziertem Fachpersonal ausgeführt werden.

**Achtung** Um eine Gefährdung durch Stromschlag auszuschließen, darf die Geräteabdeckung bzw. Geräterückwand nicht abgenommen werden. Im Innern des Geräts befinden sich keine vom Benutzer reparierbaren Teile. Reparaturarbeiten dürfen nur von gualifiziertem Personal ausgeführt werden.

**Achtung** Um eine Gefährdung durch Feuer bzw. Stromschlag auszuschließen, darf dieses Gerät weder Regen oder Feuchtigkeit ausgesetzt werden noch sollten Spritzwasser oder tropfende Flüssigkeiten in das Gerät gelangen können. Stellen Sie keine mit Flüssigkeit gefüllten Gegenstände, wie z. B. Vasen, auf das Gerät.

**Achtung** Die Service-Hinweise sind nur durch qualifiziertes Personal zu befolgen. Um eine Gefährdung durch Stromschlag zu vermeiden, führen Sie bitte keinerlei Reparaturen an dem Gerät durch, die nicht in der Bedienungsanleitung beschrieben sind. Reparaturen sind nur von qualifiziertem Fachpersonal durchzuführen.

- **1.** Lesen Sie diese Hinweise.
- **2.** Bewahren Sie diese Hinweise auf.
- **3.** Beachten Sie alle Warnhinweise.
- **4.** Befolgen Sie alle Bedienungshinweise.
- **5.** Betreiben Sie das Gerät nicht in der Nähe von Wasser.
- **6.** Reinigen Sie das Gerät mit einem trockenen Tuch.

**7.** Blockieren Sie nicht die Belüftungsschlitze. Beachten Sie beim Einbau des Gerätes die Herstellerhinweise.

**8.** Stellen Sie das Gerät nicht in der Nähe von Wärmequellen auf. Solche Wärmequellen sind z. B. Heizkörper, Herde oder andere Wärme erzeugende Geräte (auch Verstärker).

**9.** Entfernen Sie in keinem Fall die

Sicherheitsvorrichtung von Zweipol- oder geerdeten Steckern. Ein Zweipolstecker hat zwei unterschiedlich breite Steckkontakte. Ein geerdeter Stecker hat zwei Steckkontakte und einen dritten Erdungskontakt. Der breitere Steckkontakt oder der zusätzliche

Erdungskontakt dient Ihrer Sicherheit. Falls das mitgelieferte Steckerformat nicht zu Ihrer Steckdose passt, wenden Sie sich bitte an einen Elektriker, damit die Steckdose entsprechend ausgetauscht wird.

**10.** Verlegen Sie das Netzkabel so, dass es vor Tritten und scharfen Kanten geschützt ist und nicht beschädigt werden kann. Achten Sie bitte insbesondere im Bereich der Stecker, Verlängerungskabel und an der Stelle, an der das Netzkabel das Gerät verlässt, auf ausreichenden Schutz.

**11.** Das Gerät muss jederzeit mit intaktem Schutzleiter an das Stromnetz angeschlossen sein.

**12.** Sollte der Hauptnetzstecker oder eine Gerätesteckdose die Funktionseinheit zum Abschalten sein, muss diese immer zugänglich sein.

**13.** Verwenden Sie nur Zusatzgeräte/Zubehörteile, die laut Hersteller geeignet sind.

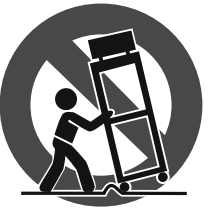

**14.** Verwenden Sie nur Wagen, Standvorrichtungen, Stative, Halter oder Tische, die vom Hersteller benannt oder im Lieferumfang des Geräts enthalten sind. Falls Sie einen

Wagen benutzen, seien Sie vorsichtig beim Bewegen der Wagen- Gerätkombination, um Verletzungen durch Stolpern zu vermeiden.

**15.** Ziehen Sie den Netzstecker bei Gewitter oder wenn Sie das Gerät längere Zeit nicht benutzen.

**16.** Lassen Sie alle Wartungsarbeiten nur von qualifi ziertem Service-Personal ausführen. Eine Wartung ist notwendig, wenn das Gerät in irgendeiner Weise beschädigt wurde (z. B. Beschädigung des Netzkabels oder Steckers), Gegenstände oder Flüssigkeit in das Geräteinnere gelangt sind, das Gerät Regen oder Feuchtigkeit ausgesetzt wurde, das Gerät nicht ordnungsgemäß funktioniert oder auf den Boden gefallen ist.

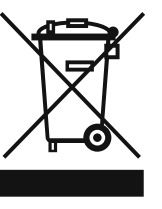

**17.** Korrekte Entsorgung dieses Produkts: Dieses Symbol weist darauf hin, das Produkt entsprechend der WEEE Direktive (2002/96/EC) und der jeweiligen nationalen Gesetze nicht zusammen mit Ihren

Haushaltsabfällen zu entsorgen. Dieses Produkt sollte bei einer autorisierten Sammelstelle für Recycling elektrischer und elektronischer Geräte (EEE) abgegeben werden. Wegen bedenklicher Substanzen, die generell mit elektrischen und elektronischen Geräten in Verbindung stehen, könnte eine unsachgemäße Behandlung dieser Abfallart eine negative Auswirkung auf Umwelt und Gesundheit haben. Gleichzeitig gewährleistet Ihr Beitrag zur richtigen Entsorgung dieses Produkts die effektive Nutzung natürlicher Ressourcen. Für weitere Informationen zur Entsorgung Ihrer Geräte bei einer Recycling-Stelle nehmen Sie bitte Kontakt zum zuständigen städtischen Büro, Entsorgungsamt oder zu Ihrem Haushaltsabfallentsorger auf.

#### **HAFTUNGSAUSSCHLUSS**

TECHNISCHE DATEN UND ERSCHEINUNGSBILD KÖNNEN UNANGEKÜNDIGT GEÄNDERT WERDEN. IRRTÜMER BLEIBEN VORBEHALTEN. BEHRINGER, KLARK TEKNIK, MIDAS, BUGERA UND TURBOSOUND SIND TEIL DER MUSIC GROUP (MUSIC-GROUP.COM). ALLE WARENZEICHEN SIND DAS EIGENTUM IHRER JEWEILIGEN BESITZER. MUSIC GROUP ÜBERNIMMT KEINE HAFTUNG FÜR VERLUSTE, DIE PERSONEN ENTSTEHEN, DIE SICH GANZ ODER TEILWEISE AUF HIER ENTHALTENE BESCHREIBUNGEN, FOTOS ODER AUSSAGEN VERLASSEN. ABGEBILDETE FARBEN UND SPEZIFIKATIONEN KÖNNEN GERINGFÜGIG VOM PRODUKT ABWEICHEN. MUSIC GROUP PRODUKTE WERDEN NUR ÜBER AUTORISIERTE FACHHÄNDLER VERKAUFT. DIE VERTRIEBSPARTNER UND HÄNDLER SIND KEINE VERTRETER VON MUSIC GROUP UND SIND NICHT BERECHTIGT, MUSIC GROUP DURCH AUSDRÜCKLICHE ODER STILLSCHWEIGENDE HANDLUNGEN ODER REPRÄSENTANZEN ZU VERPFLICHTEN. DIESE BEDIENUNGSANLEITUNG IST URHEBERRECHTLICH GESCHÜTZT. KEIN TEIL DIESES HANDBUCHS DARF IN IRGENDEINER FORM ODER MIT IRGENDWELCHEN MITTELN ELEKTRONISCH ODER MECHANISCH, INKLUSIVE FOTOKOPIE ODER AUFNAHME, ZU IRGENDEINEM ZWECK OHNE DIE SCHRIFTLICHE ZUSTIMMUNG DER FIRMA MUSIC GROUP IP LTD. VERVIELFÄLTIGT ODER ÜBERTRAGEN WERDEN.

ALLE RECHTE VORBEHALTEN.

© 2013 MUSIC Group IP Ltd. Trident Chambers, Wickhams Cay, P.O. Box 146, Road Town, Tortola, British Virgin Islands

## **BESCHRÄNKTE GARANTIE**

Die geltenden Garantiebedingungen und zusätzliche Informationen bezüglich der von MUSIC Group gewährten beschränkten Garantie finden Sie online unter www. music-group.com/warranty.

# <span id="page-3-0"></span>**1. Einführung**

Vielen Dank für Ihr Vertrauen, das Sie uns mit dem Kauf des ULTRACURVE PRO DEQ2496 geschenkt haben. Bei diesem Gerät handelt es sich um einen sehr hochwertigen, digitalen Audioprozessor auf DSP-Basis mit integrierten 24-Bit/96 kHz A/D- und D/A-Wandlern, optimal geeignet für Live- und Studioanwendungen.

Der ULTRACURVE PRO bietet Ihnen eine Vielzahl verschiedenartiger EQs (Graphic EQs, Parametric EQs und Dynamic EQs) einen Real-Time Analyzer mit Auto EQ-Funktion, Dynamikprozessoren wie Kompressor, Expander und Peak Limiter sowie umfangreiche analoge und digitale Anschlussoptionen.

Dies und vieles mehr machen den DEQ2496 zu einem absolut universell einsetzbaren Bestandteil Ihres Aufnahme- oder Mastering-Studios und zu einer echten Bereicherung Ihres Live-Equipments.

**◊ Die folgende Anleitung soll Sie zuerst mit den verwendeten Spezialbegriffen vertraut machen, damit Sie das Gerät in allen Funktionen kennen lernen. Nachdem Sie die Anleitung sorgfältig gelesen haben, bewahren Sie sie bitte auf, um bei Bedarf immer wieder nachlesen zu können.**

### **1.1 Bevor Sie beginnen**

#### **1.1.1 Auslieferung**

Der ULTRACURVE PRO wurde im Werk sorgfältig verpackt, um einen sicheren Transport zu gewährleisten. Weist der Karton trotzdem Beschädigungen auf, überprüfen Sie das Gerät bitte sofort auf äußere Schäden.

**◊ Schicken Sie das Gerät bei eventuellen Beschädigungen NICHT an uns zurück, sondern benachrichtigen Sie unbedingt zuerst den Händler und das Transportunternehmen, da sonst jeglicher Schadensersatzanspruch erlöschen kann.**

#### **1.1.2 Inbetriebnahme**

Sorgen Sie für eine ausreichende Luftzufuhr und stellen Sie den DEQ2496 nicht auf eine Endstufe oder in die Nähe einer Heizung, um eine Überhitzung des Geräts zu vermeiden.

**◊ Durchgebrannte Sicherungen müssen unbedingt durch Sicherungen mit dem korrekten Wert ersetzt werden! Den richtigen Wert finden Sie im Kapitel "Technische Daten".**

Die Netzverbindung erfolgt über das mitgelieferte Netzkabel mit Kaltgeräteanschluss. Sie entspricht den erforderlichen Sicherheitsbestimmungen.

**◊ Beachten Sie bitte, dass alle Geräte unbedingt geerdet sein müssen. Zu Ihrem eigenen Schutz sollten Sie in keinem Fall die Erdung der Geräte bzw. der Netzkabel entfernen oder unwirksam machen.**

#### **1.1.3 Garantie**

Nehmen Sie sich bitte die Zeit und senden Sie uns die komplett ausgefüllte Garantiekarte innerhalb von 14 Tagen nach Kaufdatum zu. Die Seriennummer finden Sie auf der Oberseite des Geräts. Alternativ ist auch eine Online-Registrierung über unsere Internet-Seite (behringer.com) möglich.

## **1.2 Das Handbuch**

Dieses Handbuch ist so aufgebaut, dass Sie einen Überblick über die Bedienungselemente erhalten und gleichzeitig detailliert über deren Anwendung informiert werden. Sollten Sie detailliertere Erklärungen zu bestimmten Themen benötigen, so besuchen Sie unsere Website unter behringer.com. Dort finden Sie nähere Erläuterungen zu Effekt- und Regelverstärkeranwendungen.

# **2. Bedienungselemente**

# **2.1 Die Frontseite**

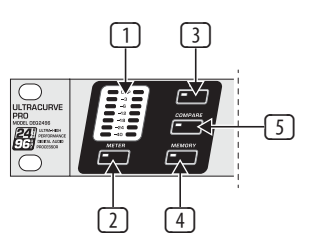

Abb. 2.1: LED-Anzeige und Menütaster

- (1) Das LED-**METER** zeigt das Eingangssignal des DEQ2496 an. Die oberste CLIP-LED leuchtet, sobald dieses zu hoch ist oder der Peak Limiter des Dynamics-Menüs (siehe Kap. 3.4) zu diesem Zeitpunkt arbeitet.
- (2) Mit dem **METER**-Taster rufen Sie das METER-Menü auf (siehe Kap. 3.10).
- (3) Der DEQ2496 verfügt über einen integrierten Real-Time Analyzer zur Darstellung des gesamten Frequenzbereichs. Mit dem **RTA**-Taster gelangen Sie in das entsprechende Menü, in dem Sie alle nötigen Einstellungen vornehmen können (siehe Kap. 3.8).
- (4) Mit dem **COMPARE**-Taster des DEQ2496 können Sie abhängig vom aktuell angewählten Menü entweder gesamte Presets oder einzelne Module miteinander vergleichen. Die folgende Tabelle zeigt Ihnen die Funktionsweise des COMPARE-Tasters für die einzelnen Module:

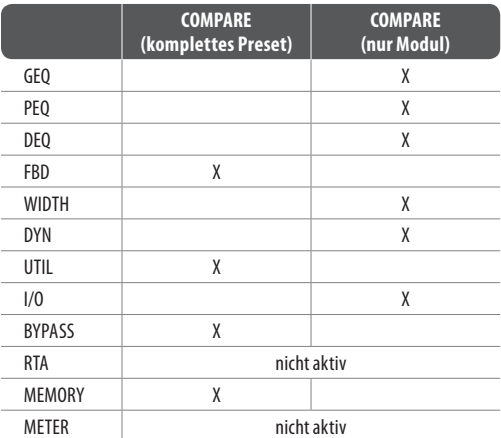

Tab. 2.1: COMPARE-Funktion für die einzelnen ULTRACURVE PRO-Module

(5) Betätigen Sie den **MEMORY**-Taster, um ins MEMORY-Menü zu gelangen (siehe Kap. 3.9). Hier können Sie komplette Presets, oder einzelne Module eines Presets (z. B. GEQ, PEQ etc.) speichern bzw. aufrufen. Die MEMORY-LED leuchtet, sobald die Einstellungen des Presets, das Sie im MEMORY-Menü anwählen, von den zur Zeit aktiven Einstellungen abweichen.

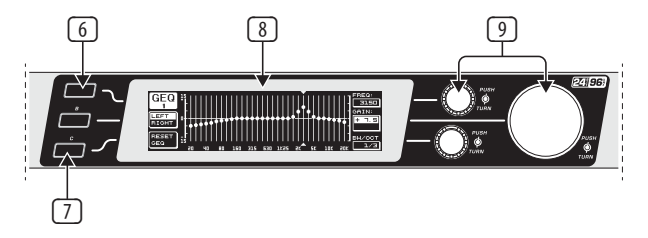

Abb. 2.2: Taster, Display und Drehregler

- <span id="page-4-0"></span>(6) Mit dem **PAGE**-Taster können Sie die verschiedenen Seiten innerhalb eines Menüs anwählen.
- (7) Die Funktionen des **A** und **des B**-Tasters sind abhängig vom angewählten Menü und werden im Display angezeigt.
- (8) Die **LCD**-Anzeige des ULTRACURVE PRO.
- (9) Der DEQ2496 besitzt drei **DATAWHEELS** mit denen Sie ebenfalls abhängig vom aktuell gewählten Menü unterschiedliche Parameter anwählen und editieren können. In vielen Fällen sind sie mit einer Doppelfunktion belegt, d. h. man kann durch Drehen und Drücken Editierungen vornehmen. Durch Drücken der Datawheels können die Abstufungen (Step-Weite) vieler Parameter umgeschaltet oder die vorgenommenen Eingaben bestätigt bzw. zurückgesetzt werden.

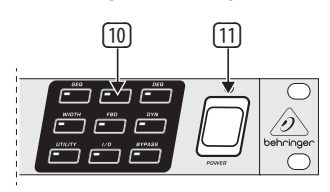

Abb. 2.3: Modul-Taster des DEQ2496

- (10) Mit den Menü-Tastern werden die einzelnen Menüs der verschiedenen Module aufgerufen. Des weiteren dienen sie dazu, die einzelnen Seiten innerhalb dieser Menüs anzuwählen (wie PAGE-Taster). Jeder dieser Taster ist mit einer LED ausgestattet. Diese leuchtet, sobald das entsprechende Modul in das Klangbild eingreift. Wenn der DEQ2496 MIDI-Daten empfängt, leuchtet die LED des UTILITY-Tasters kurz auf. Durch langes Drücken der Taster (ca. 1 Sekunde) können aktive Module in den Bypass-Modus geschaltet bzw. wieder aktiviert werden. Dies bezieht sich nur auf diejenigen, die auch im BYPASS-Menü editiert werden können (siehe Kap. 3.7).
- (11) Mit dem **POWER**-Schalter nehmen Sie den DEQ2496 in Betrieb. Der POWER-Schalter sollte sich in der Stellung "Aus" befinden, wenn Sie die Verbindung zum Stromnetz herstellen.

#### **2.2 Die Rückseite**

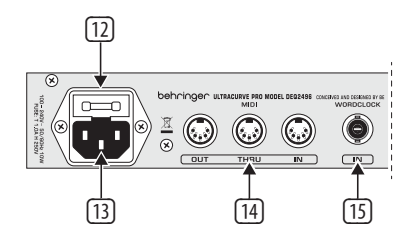

Abb. 2.4: Netzanschluss, MIDI- und Wordclock-Verbindungen

- (12) Am **SICHERUNGSHALTER** des DEQ2496 können Sie die Sicherung austauschen. Beim Ersetzen der Sicherung sollten Sie unbedingt den gleichen Typ verwenden. Beachten Sie hier die Angaben in Kapitel 7 "Technische Daten".
- (13) Die Netzverbindung erfolgt über eine **IEC**-Kaltgerätebuchse. Ein passendes Netzkabel gehört zum Lieferumfang.
- (14) Die MIDI-Anschlüsse dienen zur Kommunikation des DEQ2496 mit einem Computer oder anderen MIDI-fähigen Geräten. Über den **MIDI IN**-Anschluss werden MIDI-Daten empfangen, über den **MIDI OUT** können MIDI-Befehle ausgegeben werden. Empfangene MIDI-Befehle werden an der **MIDI THRU**-Buchse ausgegeben und können an andere Geräte weitergeleitet werden.
- (15) Über den **WORDCLOCK**-Eingang lässt sich ein externes Wordclock-Signal zur Synchronisation des DEQ2496 durch ein anderes Gerät einspeisen. Dieser Anschluss ist als BNC-Koaxialbuchse ausgeführt.

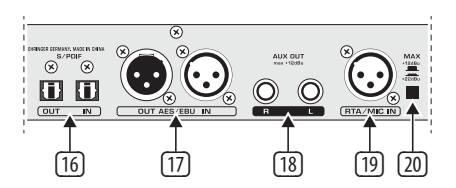

Abb. 2.5: Digitalschnittstellen und RTA-Mikrofoneingang

- (16) Der DEQ2496 verfügt über eine digitale optische Schnittstelle. Hier können Daten sowohl im AES/EBU- als auch im S/PDIF-Format ein- und ausgegeben werden.
- (17) An der digitalen **AES/EBU**-Schnittstelle mit XLR-Anschlüssen werden ebenfalls Daten im AES/EBU- oder im S/PDIF-Format ein- und ausgegeben.
- (18) Der **AUX OUT**-Klinkenanschluss ist ein zusätzlicher Stereoausgang, an dem das Audiosignal, welches an den Digitalausgängen anliegt, noch einmal analog abgegriffen werden kann.
- (19) Die **RTA/MIC IN**-XLR-Buchse ist für den Anschluss eines Messmikrofons vorgesehen. Das Signal kann als Eingangssignal für den Real-Time Analyzer oder für das SPL-Meter verwendet werden. Der Anschluss verfügt über eine zuschaltbare +15 V Phantomspeisung für Kondensatormikrofone und kann wahlweise auf Mikrofon- oder Line-Eingangsempfindlichkeit eingestellt werden (siehe 3.11 "Der RTA/MIC-Eingang").
- (20) Der **MAX**-Schalter erhöht den maximalen Pegel an den MAIN-Ein- und Ausgängen von +12 dBu auf +22 dBu.

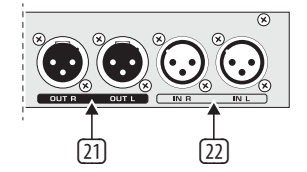

Abb. 2.6: Ein- und Ausgangsanschlüsse

- (21) An den symmetrischen XLR-Anschlüssen liegt das analoge Ausgangssignal des DEQ2496 an.
- (22) Die symmetrischen XLR-Eingänge dienen zum Anschluss eines analogen Eingangssignals.

# **3. Menüstruktur und Editierung**

Dieses Kapitel beinhaltet detaillierte Erläuterungen zur Handhabung aller Funktionen der unterschiedlichen Menüseiten. Es empfiehlt sich, während der Arbeit mit dem DEQ2496 die Bedienungsanleitung immer griffbereit zu haben, um bei Problemen jederzeit darin nachschlagen zu können.

## **3.1 Allgemeiner Bedienungsablauf und Display-Darstellung**

Wenn Sie mit einem der Taster GEQ, PEQ, DYN usw. das zugehörige Menü aufrufen, so erscheint auf dem Display die entsprechende Darstellung. Jeweils am linken und rechten Rand finden Sie Funktionen und Parameter zur Preset-Editierung, die den A bzw. B-Tastern (links) und den drei Datawheels (rechts) zugeordnet sind. Mit ihnen können jegliche Editierungen vorgenommen werden.

Die Menüs bestehen zum größten Teil aus mehreren Seiten, deren Anzahl Sie links oben im Display unter der Menübezeichnung ablesen können. Mit dem entsprechenden Menü-Taster oder dem PAGE-Taster links vom Display können Sie zwischen den verschiedenen Seiten wechseln.

<span id="page-5-0"></span>Da der A- bzw. B-Taster und die Datawheels abhängig vom aktuell gewählten Menü unterschiedliche Funktionen haben, werden in der folgenden Anleitung alle Arbeitsschritte detailliert beschrieben. Die Menüs werden der Reihe nach aufgeführt, wobei jede Funktion und jeder Parameter explizit erklärt wird.

**◊ Beachten Sie bitte, dass Sie im Stereo LINK-Modus immer den rechten und linken Kanal gleichzeitig editieren.**

#### **3.2 Die Equalizer-Module**

#### **3.2.1 Das GEQ-Menu**

Wenn Sie den GEQ-Taster betätigen, gelangen Sie in das GEQ-Menü. Dieses besteht aus nur einer Seite, auf der Sie alle Filtereinstellungen vornehmen können.

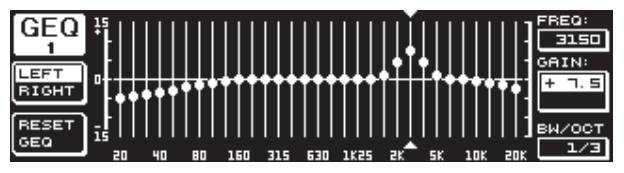

Abb. 3.1: Das GEQ-Menü

Durch Drehen des oberen Datawheels können Sie am Parameter **FREQ** ein Frequenzband anwählen, das editiert werden soll. Es stehen 31 Bänder zur Verfügung, die sich über den gesamten Frequenzbereich von 20 Hz bis 20 kHz erstrecken. Mit dem großen Datawheel können Sie unter **GAIN** eine Anhebung oder Absenkung des gewünschten Bereichs einstellen. Der Wertebereich liegt hier zwischen -15 und +15 dB.

#### **VPQ (Virtual Paragraphic Equalizer)-Funktion**

Am Parameter **BW/OCT** kann man mit dem unteren Datawheel den Filtern zusätzlich die gewünschte Bandbreite zuordnen. Das bedeutet, dass die Frequenzbänder um eine Mittenfrequenz herum glockenförmig angehoben bzw. abgesenkt werden. Wieviele umliegende Frequenzbereiche beeinflusst werden, wird durch die Bandbreite bestimmt. Der Wertebereich liegt hier zwischen 1/3 und 59/3.

Sobald an diesem Parameter eine Änderung vorgenommen wird, ändert sich die RESET GEQ-Anzeige (im Display links unten) auf ACCEPT VALUES. Wenn Sie nun den B-Taster betätigen (oder durch Drücken des großen Datawheels), wird diese Einstellung gespeichert, und Sie können weitere Filtereinstellungen vornehmen.

Durch einen Druck auf das untere Datawheel ändert sich der BW/OCT-Parameter auf **MODE**. Durch Drehen des Reglers können Sie nun ein HIGH- oder LOW-Shelving-Filter wählen. Der GAIN-Parameter ändert sich bei dieser Anwendungsweise auf dB/OCT. Mit dem großen Datawheel können Sie nun die Flankensteilheit von -15 bis +15 dB/Okt. einstellen. Im HIGH-Modus werden alle Frequenzbänder oberhalb der gewählten Frequenz angehoben oder abgesenkt, im LOW-Modus werden alle Bänder unterhalb der Frequenz beeinflusst. Dieser Vorgang muss ebenfalls mit dem B-Taster bestätigt werden (ACCEPT VALUES).

Der A-Taster links vom Display dient im DUAL MONO-Modus zur Umschaltung zwischen dem rechten und dem linken Audiosignal. Durch einen langen Druck werden die Einstellungen beider Seiten zusammen angezeigt und können simultan editiert werden. Im STEREO LINK-Modus lassen sich beide Kanäle nur gemeinsam bearbeiten.

Mit dem B-Taster können Sie die Filtereinstellungen wieder rückgängig machen (RESET EQ). Bei kurzem Druck wird das aktuell gewählte Frequenzband auf 0.0 dB Gain zurückgesetzt, wenn Sie ihn ca. eine Sekunde gedrückt halten, werden alle Frequenzbänder zurückgesetzt. Einzelne Bänder können Sie auch mit einem Druck auf das große Datawheel zurücksetzen.

#### **3.2.2 Das PEQ-Menü**

Um zur Signalbearbeitung parametrische EQs zu verwenden, drücken Sie den **PEQ**-Taster. Es stehen Ihnen pro Stereoseite zehn EQs zur Verfügung, die wahlweise als PEQ oder FBD (Feedback Destroyer: siehe Kap. 3.2.4) geschaltet werden können. Zusätzlich zu den Bandpassfiltern können Sie in diesem Menü Shelving-Filter (High bzw. Low) auswählen. Die Flankensteilheit dieser Filter beträgt wahlweise 6 oder 12 dB/Oktave.

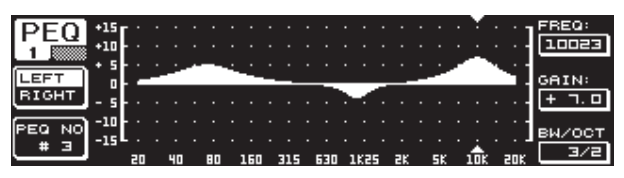

Abb. 3.2: Das PEQ-Menü (Seite 1)

Dieses Menü beinhaltet zwei Seiten (zu erkennen links oben im Display). Auf Seite 1 des PEQ-Menüs werden, ähnlich dem GEQ-Menü, die Filter über den gesamten Frequenzgang graphisch dargestellt. Parameteränderungen können auch hier mit den entsprechenden Drehreglern vorgenommen werden (FREQ: oberes Datawheel, GAIN: großes Datawheel, BW/OCT: unteres Datawheel).

Um den ausgewählten PEQ zurückzusetzen, halten Sie bitte den B-Taster links neben dem Display ca. eine Sekunde lang gedrückt. Mit einem kurzen Druck können Sie zwischen den parametrischen Filtern auswählen.

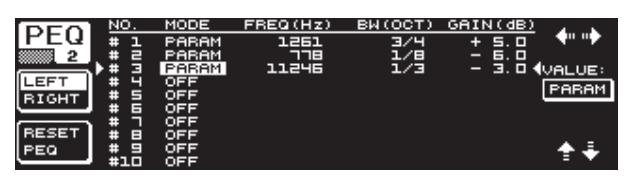

Abb. 3.3: Das PEQ-Menü (Seite 2)

Durch Druck auf den PAGE- oder PEQ-Taster gelangen Sie auf die zweite Seite des Menüs. Wenn Sie zuvor keinen parametrischen EQ aktiviert haben, gelangen Sie unmittelbar auf Seite 2, auf der die zehn belegbaren Plätze mit den zugehörigen Parametern tabellarisch aufgelistet sind. Die Anwahl der einzelnen Filter können Sie entweder durch Drehen des unteren Datawheels oder durch Drücken des unteren und des oberen (UP/DOWN) treffen. Unter **MODE** können Sie nun mit dem großen Datawheel (Drücken oder Drehen) das angewählte Filter aktivieren (PARAM). Daraufhin erscheinen die zugeordneten Parameter **FREQ**, **BW(OCT)** und **GAIN**. Diese können durch Drehen des oberen Datawheels angewählt werden. Veränderungen der Werte werden mit dem großen Datawheel eingegeben. Der GAIN-Wertebereich liegt zwischen -15 und +15 dB und der Frequenzbereich (FREQ) reicht von 20 bis 20000 Hz. Der Freq-Parameter ist in zwei Abstufungen zu regeln. In der ersten gelangt man schneller (1/6 Oktave pro Schritt) durch die Frequenzbereiche, in der zweiten ist die Abstufung wesentlich feiner (1/60 Oktave pro Schritt). Durch Drücken des großen Datawheels können Sie zwischen diesen beiden Abstufungen wechseln.

Am Bandwidth-Parameter BW(OCT) können Sie für das Bandpass-Filter die Bandbreite einstellen. Von diesem Wert hängt ab, wie breit die entstehende Glockenfilterkurve ist (1/10 Okt. bis 10 Okt.). Des weiteren können Sie hier Shelving-Filter mit einer Flankensteilheit von wahlweise 6 oder 12 dB/Okt (z. B. L=Low, 6 dB / H=High, 12 dB usw.) anwählen.

#### **Zur Erklärung:**

**Das Low-Shelving-Filter erhöht (positives Gain) oder senkt (negatives Gain) den Pegel des Frequenzbands unterhalb der eingestellten Frequenz.** 

**Das High-Shelving-Filter hingegen erhöht (positives Gain) oder senkt (negatives Gain) den Pegel des Frequenzbands oberhalb der eingestellten Frequenz.** 

#### **Das Bandpass-Filter erhöht bzw. senkt den Pegel des Frequenzbereichs um die Mittenfrequenz herum.**

Hinsichtlich GAIN und BW(OCT) kann der Wert durch Druck auf das große Datawheel zurückgesetzt werden.

Mit dem A-Taster wechseln Sie auch in diesem Menü zwischen dem linken und dem rechten Signal. Sollte unter dem UTILITIES-Menü (Kap. 3.5) der Stereo LINK-Modus gewählt sein, so gelten die Parameterwerte für beide Seiten.

**◊ Um auf die erste Seite des PEQ-Menüs zu gelangen, muss mindestens ein Filter auf Seite 2 aktiviert sein.**

#### **3.2.3 Das DEQ-Menü**

Drücken Sie den **DEQ**-Taster, um ins DEQ-Menü zu gelangen. Aufgrund der Komplexität des Dynamic EQs sind die Einstellungen auf drei Seiten verteilt.

#### **Zur Erklärung:**

**Ein Dynamic EQ beeinflusst einen definierten Frequenzbereich eines Signals in Abhängigkeit vom Lautstärkepegel. Er kann einen bestimmten Frequenzbereich entweder anheben oder absenken. Das hängt von der Gain-Einstellung ab, die Sie vorgenommen haben.** 

**Wird nun mit der Gain-Regelung eine Absenkung des betreffenden Frequenzbereichs bestimmt und eine vorher festgelegte Pegelschwelle (THRESHOLD) überschritten, so greift der EQ in das Klangbild ein und verringert den Pegel des gewünschten Frequenzbereichs. Das Maß der Absenkung wird durch den RATIO-Wert definiert. Wird der Threshold-Wert wieder unterschritten, so wird der Frequenzgang wieder "geglättet". Das bedeutet, der Dynamic EQ greift nicht mehr ein.**

**Wenn Sie mit der GAIN-Regelung eine Anhebung bestimmt haben, wird ein Frequenzbereich in Abhängigkeit vom Lautstärkepegel angehoben. Wenn der Pegel des gewählten Frequenzbands einen festgelegten Threshold-Wert unterschreitet, so wird dieses in einem bestimmten Maße (Ratio) verstärkt. Wird der Wert wieder überschritten, so greift der Dynamic EQ nicht mehr in das Klangbild ein.**

Auf den Seiten 1 und 2 des DEQ-Menüs werden die nötigen Einstellungen gemacht, die den Einsatzpunkt und die Art und Weise der Klangbearbeitung bestimmen. Zusätzlich wird hier die Regelkurve in Bezug auf THRESHOLD, GAIN und RATIO grafisch dargestellt. In der Mitte des Displays befindet sich einmal ein Level-Meter (linke Anzeige) für den gefilterten DEQ-Eingangspegel (Steuersignal) und ein Gain-Meter (rechte Anzeige), das die Anhebung bzw. Absenkung anzeigt.

Auf Seite 3 befindet sich ein Frequenzdiagramm, das die Filterkurven in Abhängigkeit von Frequenz und Pegelschwelle (THRESHOLD) anzeigt. Den aktuellen DEQ-Eingangspegel können Sie an dem rechts daneben gelegenen LEVEL-Meter ablesen.

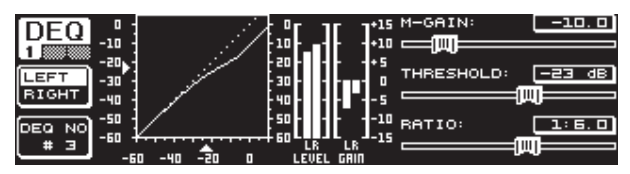

Abb. 3.4: Das DEQ-Menü (Seite 1)

Mit dem Parameter **M-GAIN** (Make-Up-Gain) auf Seite 1 bestimmen Sie am oberen Datawheel für das Filter die Verstärkung bzw. Absenkung. Der Wertebereich erstreckt sich von -15 bis +15 dB. Am Parameter **THRESHOLD** wird mit Hilfe des großen Datawheels eine Pegelschwelle definiert, ab der die Filterfunktion einsetzt. Ist für das Filter eine Absenkung eingestellt worden (M-GAIN < 0), dann wird der gewünschte Frequenzbereich (siehe Seite 3)

abgesenkt, sobald er den THRESHOLD-Pegel überschreitet. Ist eine Anhebung gewünscht (M-GAIN > 0), so wird der Frequenzbereich angehoben, sobald der THRESHOLD-Wert unterschritten wird. Der RATIO-Parameter (unteres Datawheel) bestimmt, in welchem Maße der betreffende Frequenzbereich abgesenkt/ verstärkt wird, wenn der THRESHOLD-Wert über-/unterschritten wird. Der Wertebereich liegt hier zwischen 1:2 und 1:100.

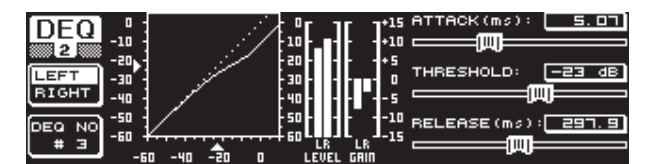

Abb. 3.5: Das DEQ-Menü (Seite 2)

Auf der zweiten Seite des DEQ-Menüs (Drücken des DEQ- oder PAGE-Tasters) können Sie nun noch zwei weitere Dynamikparameter bestimmen.

Unter **ATTACK** (oberes Datawheel) bestimmen Sie, wie schnell der dynamische EQ in das Klangbild eingreift, sobald der THRESHOLD-Wert unter- bzw. überschritten wird. Die ATTACK-Zeiten sind wählbar von 0 bis 200 Millisekunden. Durch Druck auf diesen Regler können Sie zwischen einer groben und einer feinen Abstufung wählen.

Am **RELEASE**-Parameter (unteres Datawheel) können Sie die Rücklaufzeit einstellen, die der EQ braucht, um nach Unter- bzw. Überschreiten des THRESHOLD-Werts (je nach GAIN-Einstellung) mit der Dynamikregelung wieder auszusetzen. Die RELEASE-Zeiten bewegen sich zwischen 20 und 4000 Millisekunden. Auch hier können Sie mit einem Druck auf diesen Regler zwischen einer groben und einer feinen Abstufung wählen.

Auch auf dieser Seite können Sie den **THRESHOLD**-Wert editieren (großes Datawheel), um den Wert problemlos nachregeln zu können, ohne die Seite wechseln zu müssen.

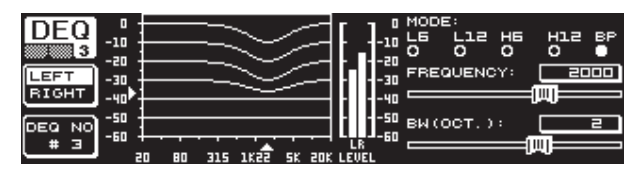

Abb. 3.6: Das DEQ-Menü (Seite 3)

Auf Seite 3 finden Sie – wie eingangs erwähnt – ein Frequenzdiagramm und die Gain Reduction-Anzeige. Des weiteren wird unter **MODE** (oberes Datawheel) die Art des Filters bestimmt. Hier haben Sie die Wahl zwischen High-Shelving-, Low-Shelving- und Bandpass-Filtertypen.

Der Parameter **FREQUENCY** bestimmt die Mittenfrequenz des Filters (großes Datawheel). Im Fall von Low-Shelving- und High-Shelving-Filter wird hier die Grenzfrequenz definiert, ab welcher die tiefen bzw. die hohen Frequenzen bearbeitet werden. Der gesamte Frequenzbereich reicht von 20 Hz bis 20000 Hz. Mit einem Druck auf das Datawheel können Sie zwischen einer groben und einer feinen Abstufung wählen (1/6 oder 1/60 Oktave pro Schritt).

Wenn sie unter MODE die Einstellung Bandpass gewählt haben, erscheint rechts unten der Parameter **BW(OCT)**. Hier können Sie mit dem unteren Datawheel die gewünschte Bandbreite einstellen. Von diesem Wert hängt ab, wie breit die entstehende Glockenfilterkurve ist (1/10 Okt. bis 10 Okt.).

Mit dem B-Taster können Sie wählen, welcher der dynamischen EQs angezeigt werden soll. Es stehen Ihnen pro Stereoseite drei EQs zur Verfügung. Durch einen längeren Druck werden die Einstellungen des aktuell angewählten DEQs zurückgesetzt.

Diese Tabelle zeigt ein Beispiel mit extremen Einstellungen, um die Arbeitsweise eines dynamischen EQs zu verdeutlichen:

|             | <b>Eingestellte Werte</b>                                                                         |
|-------------|---------------------------------------------------------------------------------------------------|
| <b>MODF</b> | ВP                                                                                                |
| <b>FREO</b> | 1.00 kHz                                                                                          |
| M-GAIN      | $+15$ dB $>$ durchgehende Linie<br>$0$ dB $>$ qestrichelte Linie<br>$-15$ dB $>$ gepunktete Linie |
| BW(OCT)     | 0.1                                                                                               |
| THRFSHOLD   | $-40$ dB                                                                                          |
| RATIO       | 1:100                                                                                             |

Tab. 3.1: Bandpass-Einstellungen mit Extremwerten (siehe auch Abb. 3.7)

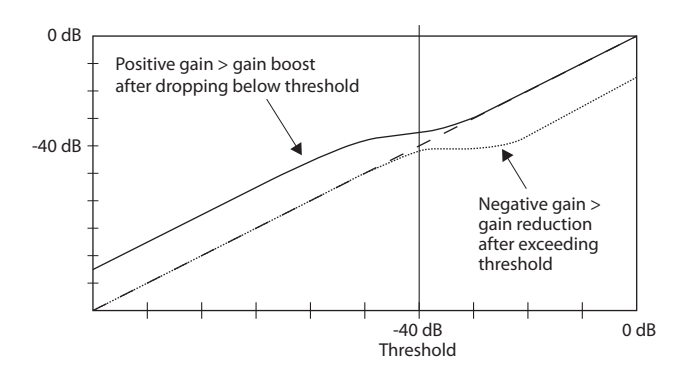

Abb. 3.7: Filterkurven bei Über- bzw. Unterschreiten des Threshold-Werts

#### **3.2.4 Das FBD-Menü**

Der DEQ2496 besitzt eine Feedback Destroyer-Funktion, die weitestgehend (in Bedienung und Art der Parameter) dem PEQ-Menü entspricht. Das FBD-Menü besitzt allerdings noch einige zusätzliche Funktionen, und ist daher nicht nur in zwei, sondern in drei Seiten unterteilt.

Ein Feedback Destroyer erlaubt hohe Absenkungen (keine Anhebungen) von Frequenzbereichen, um gezielt feedback-verursachende Frequenzen zu entfernen. Durch die extrem schmalbandigen Filter wird der Gesamtklang des Signals kaum beeinträchtigt.

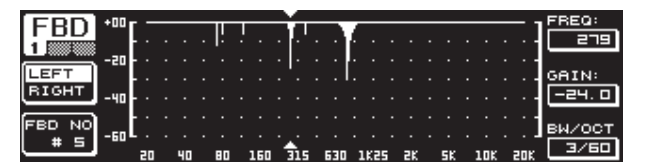

Abb. 3.8: Das FBD-Menü (Seite 1)

Die erste Seite zeigt eine grafische Darstellung der Filter und entspricht in Aufbau und Handhabung der ersten Seite des PEQ-Menüs. Da in diesem Menü nur Absenkungen eingestellt werden können, befindet sich die 0 dB-Linie ganz oben in der Darstellung. Unterschiede liegen hier in den Wertebereichen der GAIN- und BW(OCT)-Parameter. Um besonders schmalbandige Filter mit einer hohen Absenkung zu erlangen, liegt der Wertebereich der Bandbreite bei 1/10 bis 1/60 Okt. und der des GAIN bei 0 bis -60 dB.

#### **◊ Um auf die erste Seite des FBD-Menüs zu gelangen, muss mindestens ein Filter auf Seite 2 aktiviert sein.**

|              | NO.      | MODE           | FREQ (Hz)  | BN (OCT) | GAIN(dB)  |               |
|--------------|----------|----------------|------------|----------|-----------|---------------|
|              |          | PARAM          | ם .בר      | Е        | $+ 5.0$   | 亚亚            |
| $\mathbf{2}$ | Е<br>#   | PARAM          | 1099       | ヨノヨ      | -4.0<br>- |               |
|              | E<br>#   | PARAM          | 10023      | 3/2      | п.<br>o   | <b>VALUE:</b> |
| EFT          | ч.       | SNGL           | 796<br>â   | ユノ盲ロ     | 6.0       | <b>AUTO</b>   |
| <b>BIGHT</b> | 5 D      | SNGL           | 924<br>â   | 1/50     | 6. 0      |               |
|              |          | <b>GO AUTO</b> | 557        | ユノロロ     | - 6.0     |               |
|              | בת<br>#  | <b>AUTO</b>    | 108        | ユノ盲ロ     | 6. 0      |               |
| <b>RESET</b> | <b>B</b> | <b>AUTO</b>    | 84.3       | ユノ盲ロ     | 6. 0      |               |
| I FBD        | 9        | I AUTO         | <b>618</b> | ユノロロ     | 6. 0      | Ħ             |
|              | #10      | <b>OFF</b>     |            |          |           |               |

Abb. 3.9: Das FBD-Menü (Seite 2)

Auf Seite 2 finden Sie eine tabellarische Auflistung der zehn belegbaren Plätze. Sollten Sie im PEQ-Menü parametrische EQs aktiviert haben, so werden diese auch in dieser Tabelle angezeigt. Das liegt daran, dass die zehn möglichen Speicherplätze sich auf die FBDs und auf die PEQs beziehen.

#### **◊ Aktivierte parametrische EQs des PEQ-Moduls können im Feedback Destroyer-Menü (FBD) nicht bearbeitet werden. Umgekehrt gilt das gleiche.**

Generell können Sie zwei Arten von Feedback-Filtern anwählen: den SNGL-Modus (Single Shot) und den AUTO-Modus. Um ein Feedback zu lokalisieren, teilt der Feedback Destroyer das gesamte Frequenzband (20 Hz bis 20 kHz) in 1/60 Oktavbänder und ermittelt deren jeweiligen Pegel. Diesen so gewonnenen Wert setzt er ins Verhältnis zum Pegel des gesamten Signals. Die Differenz dieser beiden Pegel bestimmt, ob ein Filter gesetzt wird. Sobald ein Filter in den AUTO- oder SNGL-Modus geschaltet ist, werden automatisch Feedback-Frequenzen gesucht und die aktivierten Filter auf diese Frequenzen gesetzt.

#### **AUTO-Modus**

Bei Mikrofonen, die während eines Auftritts bewegt werden (z. B. Gesangsmikrofone), können in Folge der sich ändernden Position variierende Feedback-Frequenzen auftreten. Diese Rückkopplungen sollten Sie mit dem Auto-Modus unterdrücken. Ein Filter im Auto-Modus sucht selbständig die ideale Einstellung der Parameter, um Feedbacks zu unterdrücken. Im Falle einer Frequenzänderung des Feedbacks sind AUTO-Filter in der Lage, der Feedback-Frequenz zu folgen und sie zu unterdrücken. Dabei wird immer die optimale Frequenz gewählt und das Filter entsprechend schmal konfiguriert, um das Signal möglichst wenig zu beeinflussen. Wenn alle Filter belegt sind, wird das Filter, das sich auf der ältesten Feedback-Frequenz befindet, freigegeben, um das "neu" auftretende Feedback zu unterdrücken. Tritt ein neues Feedback sehr dicht neben oder auf einer bereits erkannten Frequenz auf, dann wird das bereits verwendete Filter in seinen Parametern angepasst, d. h. die Bandbreite oder die Absenkung wird vergrößert.

#### **SNGL-Modus**

Ein Filter, das im SNGL (Single Shot)-Modus arbeitet, untersucht ebenfalls selbständig das Musiksignal hinsichtlich Feedbacks. Wenn es ein Feedback aufspürt, konfiguriert sich das Filter auf die ideale Einstellung der Parameter zur Unterdrückung der Feedback-Frequenz. Im Gegensatz zum AUTO-Modus wird das Filter dabei auf die gefundene Frequenz festgesetzt (LOCK FBD), wobei die Breite und Tiefe des Filters jedoch weiterhin dem Feedback angepasst werden. Die Breite wird vergrößert, falls sich die Feedback-Frequenz leicht verschiebt. Die Absenkung wird entsprechend erhöht, wenn das Feedback weiterhin auftreten sollte. Um ein erneutes Auftreten zu verhindern, wird eine Zurücknahme der Absenkung nicht vorgenommen. Somit eignet sich diese Betriebsart ideal für die Unterdrückung von konstanten Feedback-Frequenzen, die bei fest installierten Mikrofonen entstehen können.

Mit Hilfe der **LOCK FBD**-Funktion links unten im Display (B-Taster) können Sie die Frequenz der SNGL-Filter manuell sperren (SNGL &). Das bedeutet, dass dieses Filter nur noch in der Bandbreite und der Absenkung verändert werden kann. Mit der UNLOCK FBD-Funktion (B-Taster) können die Filter wieder entriegelt werden.

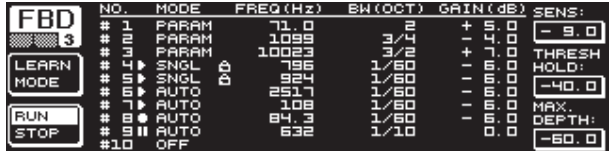

Abb. 3.10: Das FBD-Menü (Seite 3)

Auf der dritten Seite befinden sich drei zusätzliche Dynamikparameter, die für alle FBD-Filter gelten.

<span id="page-8-0"></span>Mit **SENS** (oberes Datawheel) lässt sich der Einsatzpunkt zur Aktivierung der Feedback-Unterdrückung bestimmen (beschreibt die Differenz zwischen Feedback-Signal und dem Gesamtpegel). Wenn ein Signal diese Differenz erreicht, wird sie abgesenkt. Der Wertebereich liegt hier zwischen -3.0 und -9.0 dB. Mit **THRESHOLD** (großes Datawheel) wählen Sie die Pegelschwelle, ab welcher eine Frequenz als Feedback erkannt wird. Der daruntergelegene **MAX. DEPTH**-Parameter bestimmt die maximale Absenkung eines Filters (-18 bis -60 dB) in 6 dB-Schritten, und somit den Wertebereich des GAINs auf der ersten und zweiten Seite (unteres Datawheel).

Mit dem A-Taster aktivieren Sie den **LEARN MODE**. Bei dieser Funktion werden zusätzlich kurze Impulse erzeugt und die Gesamtverstärkung schrittweise erhöht, um Feedbacks zu provozieren. Diese treffen dann wieder am Eingang des DEQ2496 ein, werden dort erkannt und unterdrückt. Diese Funktion bietet sich speziell vor einer Live-Veranstaltung an, um z. B. die SNGL-Filter automatisch einzustellen ("Einpfeifen" der Anlage).

Folgende Zeichen informieren Sie über den aktuellen Status der Filter:

- In dieser Einstellung befindet sich ein AUTO- oder SNGL-Filter in Bereitschaft (RUN), um auf das eintreffende Signal zu reagieren und Einstellungen vorzunehmen.
- Dieses Zeichen weist auf einen AUTO- oder SNGL-Filter hin (SNGL-Filter im LOCK-Modus), der zu diesem Zeitpunkt eine gefundene Feedback-Frequenz unterdrückt.
- Dieses Zeichen bedeutet, dass sich die AUTO- und SNGL-Filter im STOP-Modus befinden. Die bis dahin ermittelten Einstellungen werden beibehalten und sind aktiv. Es werden aber keine neu auftretenden Feedbacks ermittelt.
- Das Filter, welches auf die zuletzt ermittelte Feedback-Frequenz gesetzt wurde, wird mit diesem Zeichen versehen.

**Die Handhabung zur Anwahl und Editierung der Parameter entspricht zum großen Teil der des PEQ-Menüs! Eine Ausnahme bildet die Funktionsweise des B-Tasters, mit dem durch einen langen Druck alle Filter (Menüseite 2) oder nur die AUTO-Filter (Menüseite 3) zurückgesetzt werden können.**

## **3.3 Das WIDTH-Menü**

Bei der WIDTH-Funktion des DEQ2496 handelt es sich um einen Stereo Imager zur Bearbeitung von Stereosignalen. Diese Funktion ist nur im Stereo LINK-Betrieb aktiv.

Ein stereoverbreitertes Signal klingt wesentlich interessanter, da unser Gehör größere Unterschiede zwischen den beiden Stereoseiten ausmachen kann. In Maßen angewendet, kann ein Stereo Imager den Klangeindruck Ihrer Musik deutlich verbessern.

Auf beiden Seiten des WIDTH-Menüs werden jeweils rechts die zu editierenden Parameter dargestellt. Am linken Rand befindet sich die RESET IMAGE-Funktion (B-Taster), mit der Sie durch einen langen Druck die vorgenommenen Einstellungen rückgängig machen können. In der Mitte ist in Form eines Diagramms einmal die Stereobreite des Signals (Dreieck) und das Monosignal (Strich) abgebildet.

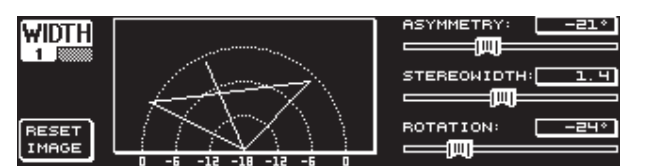

Abb. 3.11: Das WIDTH-Menü (Seite 1)

Der Parameter **STEREOWIDTH** bestimmt die Stereobreite im Bereich von 0 bis 3.0 (großes Datawheel), und somit die Deutlichkeit der Trennung zwischen der linken und rechten Stereoseite.

Mit dem oberen Datawheel editieren Sie den Parameter **ASYMMETRY**, mit dem Sie die relative Lautstärke des linken und rechten Stereosignals im Wertebereich von -90 bis 90° regeln können, ohne das zentrale Monosignal zu beeinflussen. Bei 90 bzw. -90° überlagern sich die linke und die rechte Stereoseite mit dem Monosignal, wodurch auch das Stereosignal zu einem Monosignal wird.

Mit dem **ROTATION**-Parameter (unteres Datawheel) können Sie das gesamte Signal (Stereo und Mono) im Spektrum positionieren, ohne das relative Lautstärkeverhältnis zwischen Mono- und Stereosignal zu beeinflussen. Dies ist nützlich, wenn Sie beispielsweise ein einzelnes Stereosignal in einem Gesamtmix positionieren wollen ("True Stereo"-Panoramaregelung).

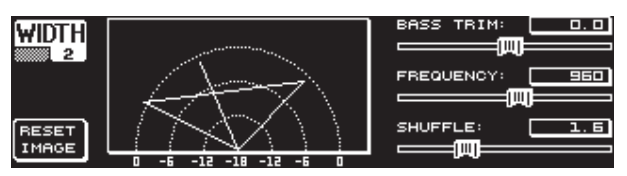

Abb. 3.12: Das WIDTH-Menü (Seite 2)

Die zweite Seite dieses Menüs beinhaltet Möglichkeiten zur klanglichen Bearbeitung des Signals. So ermöglicht die **SHUFFLE**-Funktion (unteres Datawheel) eine zusätzliche Stereoverbreiterung der Bassfrequenzen, da eine Signalverteilung auf die linke und rechte Stereoseite im tieffrequentem Bereich nicht so deutlich hörbar ist, wie im hochfrequenten Bereich. Die Räumlichkeit des Klangs wird dadurch noch intensiver. Der Wertebereich erstreckt sich von 1.0 bis 3.0.

Mit **BASS TRIM** (oberes Datawheel) können Sie die Lautstärke des Bassbereichs um ±3 dB korrigieren und so einen Einfluss der SHUFFLE-Funktion auf die wahrnehmbare Lautstärke der Bassfrequenzen ausgleichen.

Der Parameter **FREQUENCY** (großes Datawheel) bestimmt die Grenzfrequenz, unterhalb derer die SHUFFLE-Funktion arbeitet (350 bis 1400 Hz). Für normale Stereoanwendungen klingen Einstellungen zwischen 600 und 700 Hz in der Regel am besten.

Die Parameter **ASYMMETRY**, **ROTATION** und **FREQUENCY** sind wahlweise in einer feinen oder einer groben Abstufung regelbar (Drücken der entsprechenden Datawheels).

# **3.4 Das DYN-Menü**

Zur Dynamikbearbeitung besitzt der DEQ2496 umfangreiche Dynamikprozessoren zur Optimierung Ihrer Audiosignale. Auf zwei Seiten können Sie Einstellungen für Kompressor- und Expander-Anwendungen vornehmen. Eine zusätzliche LIMITER-Funktion bietet die Möglichkeit, auftretende Pegelspitzen eines Signals zu unterdrücken.

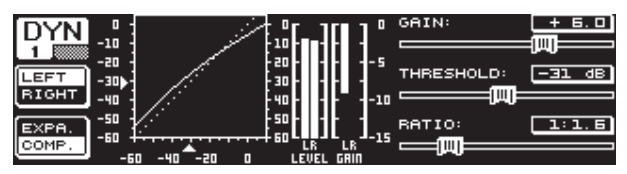

Abb. 3.13: Das DYN-Menü (Seite 1)

Auf der ersten Seite können Sie mit dem B-Taster zwischen der Kompressor- oder der Expander-Funktion wählen. Der A-Taster dient wie in den übrigen Menüs zur Umschaltung zwischen der linken und der rechten Stereoseite. Im STEREO LINK-Modus beziehen sich auch hier alle Änderungen auf beide Seiten.

#### <span id="page-9-0"></span>**Zur Erklärung:**

**Ein Kompressor senkt den Lautstärkepegel oberhalb einer gewählten Pegelschwelle (THRESHOLD) und erzielt dadurch einen verdichteten, druckvollen Klang.**

**Ein Expander senkt den Lautstärkepegel unterhalb einer gewählten Pegelschwelle (THRESHOLD) und ermöglicht so eine Absenkung von leisen Störgeräuschen, wie Bandrauschen oder Übersprechen. Extreme Einstellungen ermöglichen die Nutzung eines Expanders als Noise Gate. Hier werden Signalpegel unterhalb des Threshold-Wertes komplett ausgeblendet.** 

Die Display-Darstellung ist der des DEQ-Menüs sehr ähnlich, da es sich auch hier um eine lautstärkeabhängige Signalbearbeitung handelt. Rechts befinden sich die zu editierenden Parameter, daneben das LEVEL-Meter für das DYN-Eingangssignal, das GAIN-Meter zur Darstellung der Anhebung/Absenkung und zusätzlich die grafische Darstellung der Regelkurve.

Der **GAIN**-Parameter dient zur Lautstärkekorrektur des komprimierten bzw. expandierten Signals. Dies erreichen Sie mit dem oberen Datawheel. Auch hier liegt der Wertebereich zwischen -15 und +15 dB. Der **THRESHOLD**-Wert bestimmt wie bei den DEQs die Einsatzschwelle, ab welcher der Kompressor/ Expander mit der Signalbearbeitung beginnt (0 bis -60 dB). Dieser ist mit dem großen Datawheel zu regeln. Der **RATIO**-Parameter bestimmt das Maß der Absenkung, sobald der THRESHOLD-Wert über- bzw. unterschritten wird (unteres Datawheel). Der Wertebereich liegt zwischen 1:1.1 und 1:100.

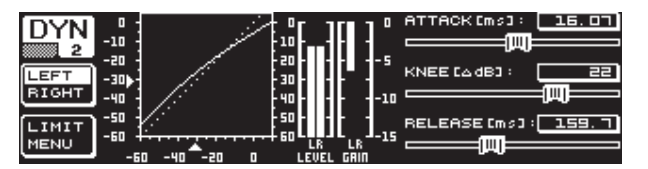

Abb. 3.14: Das DYN-Menü (Seite 2)

Mit Hilfe des PAGE- bzw. DYN-Tasters gelangen Sie auf die zweite Seite des Menüs. Hier stellen Sie zusätzliche Parameter für den Kompressor/Expander ein.

Mit dem oberen Datawheel können Sie, wie bei den DEQs, die Reaktionszeit (**ATTACK**: 0 bis 200 ms) bestimmen. Die Rücklaufzeit (**RELEASE**: 20 bis 4000 ms) wird mit dem unteren Datawheel eingestellt. Mit Druck auf die entsprechenden Regler können Sie zwischen einer groben und einer feinen Abstufung wählen.

#### **Nur Kompressor:**

Für den Kompressor gibt es eine zusätzliche **KNEE**-Funktion, die eine besonders unauffällige, musikalische Programmverdichtung ermöglicht. Mit dem KNEE-Parameter bestimmen Sie, in welchem Bereich um den THRESHOLD-Pegel die Kompressorkurve abgerundet wird.

Der Wertebereich des KNEE-Parameters liegt zwischen 0 und 30 dB und ist mit dem großen Datawheel zu regeln.

Durch einen langen Druck auf den B-Taster werden die Einstellungen der Dynamics-Seiten, jedoch nicht die LIMITER-Einstellungen (siehe nächstes Kapitel 3.4.1), zurückgesetzt.

#### **3.4.1 LIMITER-Menü**

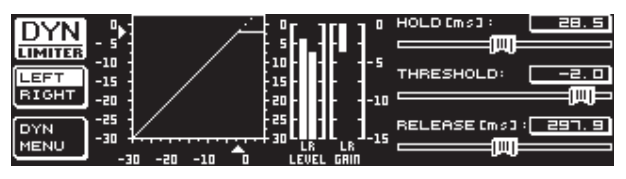

Abb. 3.15: Das LIMITER-Menü

Mit dem B-Taster können Sie, wenn Sie sich auf Seite zwei des DYN-Menüs befinden, auf die **LIMITER**-Seite wechseln. In der generellen Funktionsweise entspricht der LIMITER dem Kompressor, nur arbeitet er immer mit maximaler Absenkung. Er unterdrückt wirksam alle Pegelspitzen eines Signals und schützt angeschlossene Endstufen und Lautsprecher vor Übersteuerungen und möglichen Schäden. Auch hier finden Sie eine grafische Darstellung der Signallimitierung, ein LEVEL-Meter (in diesem Falle zur Anzeige des Ausgangssignals) und ein GAIN-Meter zur Darstellung der Pegelabsenkung.

Die HOLD-Funktion bestimmt, wie lange der Signalpegel reduziert wird, sobald der THRESHOLD-Wert überschritten wird (oberes Datawheel). Erst nach Ablaufen dieser Zeit (0 - 1000.0 ms) setzt der RELEASE-Vorgang ein. Der Regelbereich des THRESHOLD-Parameters (großes Datawheel) liegt zwischen 0 und -24 dB, der des RELEASE-Parameters zwischen 20 und 4000 ms (unteres Datawheel). Durch einen langen Druck auf den B-Taster können die LIMITER-Einstellungen zurückgesetzt werden.

**◊ Die LIMITER-Funktion ist grundsätzlich immer aktiv und kann nicht abgeschaltet werden. Auch im Bypass-Modus ist sie aktiv und arbeitet lediglich bei einem Grenzwert von 0 dB, um eine digitale Übersteuerung an den Ausgängen zu vermeiden.**

#### **3.5 Das UTILITY-Menü**

Im **UTILITY**-Menü können auf zwei Seiten grundlegende Voreinstellungen (GENERAL SETUP) und MIDI-Konfigurationen bestimmt werden (MIDI SETUP). Mit dem oberen und dem unteren Datawheel wählen Sie die Parameter aus und mit dem großen Datawheel können die Werte verändert werden.

**◊ Wenn Sie den UTILITY-Taster ca. eine Sekunde gedrückt halten, wird der ULTRACURVE PRO für jeglichen Zugriff gesperrt (PANELLOCKED). Halten Sie den Taster bitte nochmals gedrückt, umihn wieder zu entsperren (PANEL UNLOCKED).**

#### **GENERAL SETUP (Seite 1)**

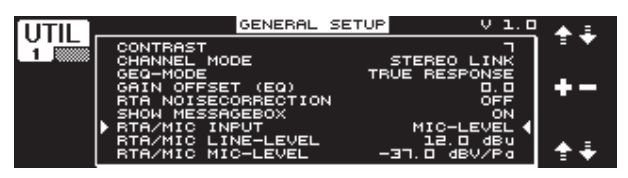

Abb. 3.16: Das UTILITY-Menü (Seite 1)

#### **CONTRAST**

Bestimmen Sie hier den Kontrast des Displays, um es optimal an die Lichtverhältnisse der Umgebung anzupassen (großes Datawheel).

#### **CHANNEL MODE**

Wie bereits mehrmals angesprochen, können Sie hier zwischen dem DUAL MONO- und dem STEREO LINK-Modus wählen. Im DUAL MONO-Modus können alle Einstellungen für die linke und rechte Stereoseite getrennt voneinander vorgenommen werden. Wenn Sie in den STEREO LINK-Modus wechseln, werden die Einstellungen einer Stereoseite auf die andere kopiert. Sie können auswählen, ob die linke auf die rechte, oder die rechte auf die linke Seite kopiert wird ("COPY LEFT -> BOTH" oder "COPY RIGHT -> BOTH"). Alle Editierungen werden dann im folgenden für beide Stereoseiten gleichzeitig vorgenommen. Um letztlich einen CHANNEL MODE zu aktivieren, müssen Sie die Eingabe mit dem B-Taster bestätigen ("ACCEPT MODE").

#### **GEQ-MODE ("TRUE RESPONSE")**

Bei üblichen grafischen Equalizern entsteht, durch Ihre Bauart bedingt, immer ein Unterschied zwischen der eingestellten Kurve und dem daraus resultierenden Frequenzverlauf. Dieser Unterschied hängt von der Frequenz und von der Verstärkung oder Dämpfung ab. Benachbarte Frequenzbereiche beeinflussen sich gegenseitig, wodurch Anhebungen bzw. Absenkungen addiert werden.

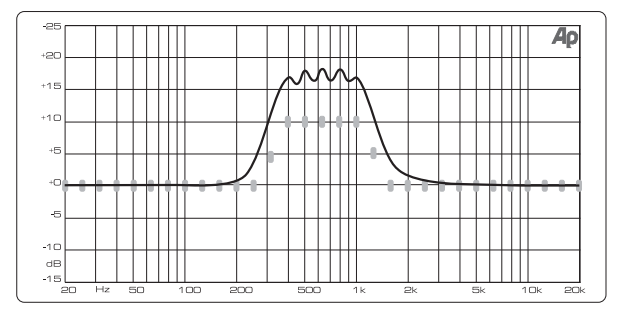

Abb. 3.17: Grafischer Equalizer ohne Frequenzgangkorrektur (UNCORRECTED)

In der Einstellung UNCORRECTED wird diese Beeinflussung beibehalten. Durch einen speziell entwickelten Algorithmus kann der ULTRACURVE PRO dieses Verhalten korrigieren. Wählen Sie hierfür die Einstellung TRUE RESPONSE.

| $-25$          |    |    |    |  |       |     |  |     |  |    |    |  |    |  |               |     |
|----------------|----|----|----|--|-------|-----|--|-----|--|----|----|--|----|--|---------------|-----|
| $+20$          |    |    |    |  |       |     |  |     |  |    |    |  |    |  |               |     |
| $+15$          |    |    |    |  |       |     |  |     |  |    |    |  |    |  |               |     |
| $+1$ O         |    |    |    |  |       |     |  |     |  |    |    |  |    |  |               |     |
| $+5$           |    |    |    |  |       |     |  |     |  |    |    |  |    |  |               |     |
| ٠O             |    |    |    |  |       |     |  |     |  |    |    |  |    |  |               |     |
|                |    |    |    |  |       |     |  |     |  |    |    |  |    |  |               |     |
| $\overline{a}$ |    |    |    |  |       |     |  |     |  |    |    |  |    |  |               |     |
| $-10$          |    |    |    |  |       |     |  |     |  |    |    |  |    |  |               |     |
| $\mathsf{dB}$  |    |    |    |  |       |     |  |     |  |    |    |  |    |  |               |     |
|                | 20 | Hz | 50 |  | $100$ | 200 |  | 500 |  | 1k | 2k |  | 5k |  | $1 \square k$ | 20k |

Abb. 3.18: Grafischer Equalizer mit Frequenzgangkorrektur (TRUE RESPONSE)

Der real entstehende Frequenzverlauf entspricht nun genau den Einstellungen, die Sie mit dem grafischen Equalizer vorgenommen haben.

#### **GAIN OFFSET (EQ)**

Hier können Sie die Gesamtverstärkung der EQ-Module korrigieren.

## **RTA NOISE CORRECTION**

Durch den Algorithmus des RTA (Real-Time Analyzer, "warped" FFT) entsteht bei spektral-breiten Signalen (wie z. B. Rauschen) eine Ungenauigkeit durch unsymmetrische Überlappung der einzelnen Frequenzbereiche. Bei aktivem internen Rauschgenerator oder AVRG-Einstellung im RTA-Menü wird diese Korrektur automatisch aktiviert und muss nicht manuell zugeschaltet werden. Bei allen anderen Signalen sollte diese Funktion jedoch deaktiviert sein, da dies sonst zu einer leicht fehlerhaften Anzeige der einzelnen Frequenzbänder führen kann.

#### **SHOW MESSAGE BOX**

An dieser Stelle können Sie wählen, ob gelegentliche Hinweisfenster angezeigt werden sollen oder nicht.

#### **RTA/MIC INPUT**

Bestimmt die Eingangsempfindlichkeit des RTA/MIC-Eingangs. Sie haben die Wahl zwischen LINE-LEVEL, MIC-LEVEL und MIC-LEVEL +15V (Phantomspeisung).

#### **RTA/MIC LINE-LEVEL**

Ist der RTA/MIC-Eingang auf LINE konfiguriert, bestimmen Sie hier den maximalen Eingangspegel (für 0 dBFS (Full Scale) von -14 bis +22 dBu).

#### **RTA/MIC MIC-LEVEL**

Ist der RTA/MIC-Eingang auf MIC konfiguriert, bestimmen Sie hier die Empfindlichkeit in Abhängigkeit vom angeschlossenen Mikrofon (Eingangsempfindlichkeit: -42 bis -6 dBV/Pa).

#### **MIDI SETUP (Seite 2)**

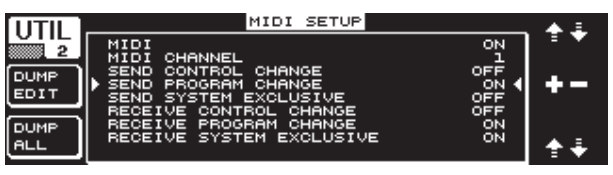

Abb. 3.19: Das UTILITY-Menü (Seite 2)

Der DEQ2496 ist in der Lage, MIDI-Daten zu senden und zu empfangen und so optimal mit anderen MIDI-fähigen Geräten zu kommunizieren.

#### **MIDI**

Wenn Sie diesen Parameter aktivieren (ON), so erscheinen darunter alle weiteren Kategorien zur MIDI-Konfiguration. Bei der Einstellung OFF reagiert der DEQ2496 nicht auf MIDI-Befehle.

#### **MIDI CHANNEL**

Hier wählen Sie den MIDI-Kanal (1-16), auf dem der ULTRACURVE PRO Daten sendet und empfängt.

#### **CONTROL CHANGE**

Der Austausch von CONTROL CHANGE-Daten bezieht sich nur auf das GEQ-Modul (CONTROL CHANGE 1 - 31: linker Kanal / CONTROL CHANGE 33 - 63: rechter Kanal).

#### **PROGRAM CHANGE**

Das Senden und Empfangen von PROGRAM CHANGE-Befehlen dient zum Aufrufen der Presets 1 bis 64 und der Default-Einstellung (Preset 0: INITIAL DATA).

#### **SYSTEM EXCLUSIVE**

Der DEQ2496 ist in der Lage, SYSEX-Daten (System Exclusive) zu senden und zu empfangen.

Die Empfangs- bzw. Sendebereitschaft für MIDI-Daten kann jeweils einzeln ein- und ausgeschaltet werden (ON/OFF). Zum Empfang von Software-Updates muss RECEIVE SYSTEM EXCLUSIVE aktiviert sein (ON).

#### **DUMP EDIT (A-Taster)**

Mit dieser Funktion können aktuelle Einstellungen über MIDI auf einen weiteren ULTRACURVE PRO oder einen Computer mit MIDI-Schnittstelle übertragen werden.

#### **DUMP ALL (B-Taster)**

Der komplette Speicherinhalt (alle Presets) des ULTRACURVE PRO kann über MIDI an einen anderen ULTRACURVE PRO oder einen Computer mit MIDI-Schnittstelle übertragen werden.

- **◊ Achtung: Beim Empfang eines kompletten Speicherinhalts werden die vorhandenen Einstellungen überschrieben! Alle gesicherten Presets bleiben erhalten.**
- **◊ Nähere Informationen zum Thema MIDI finden Sie in Kapitel 5.1 "MIDI-Anschlüsse" und 7.1 "MIDI-Implementation".**

#### **3.6 Das I/O-Menü**

In diesem Menü können Sie auf den ersten drei Seiten Ein- und Ausgangskonfigurationen bestimmen. Auf der vierten Seite konfigurieren Sie die Delay-Funktion, die es ermöglicht, die Ausgangssignale zu verzögern. So können Laufzeitunterschiede ausgeglichen werden, die beispielsweise bei der Nutzung mehrerer Lautsprechertürme entstehen, die durch eine größere Distanz voneinander getrennt sind.

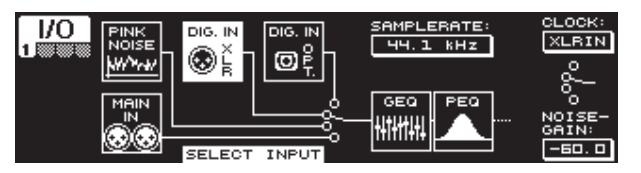

Abb. 3.20: Das I/O-Menü (Seite 1)

Auf der ersten Seite wählen Sie die Eingangsquelle für den DEQ2496 mit dem großen Datawheel. Sie haben die Wahl zwischen dem analogen MAIN IN-Eingang, den digitalen Eingängen (DIGITAL XLR oder DIGITAL OPT) und dem integrierten PINK NOISE-Generator. Mit dem Parameter **NOISE GAIN** stellen Sie den Lautstärkepegel des Rauschgenerators ein (unteres Datawheel). Der Wertebereich liegt bei -60 bis 0 dB. Am oberen Datawheel bestimmen Sie unter **CLOCK** die Sample-Rate, mit der das Gerät arbeitet. Wenn der digitale Eingang gewählt ist, kann die Sample-Frequenz nicht geändert werden, da sich das Gerät auf die Sample-Frequenz des Eingangssignals einstellt. Ist der PINK NOISE-Generator aktiv, werden die Module DEQ und DYN – jedoch nicht der LIMITER – abgeschaltet.

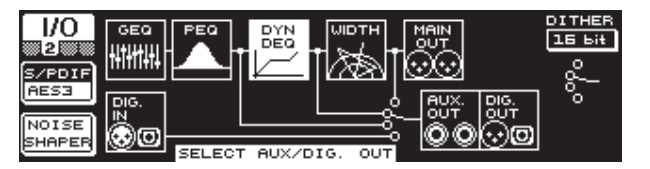

Abb. 3.21: Das I/O-Menü (Seite 2)

Für den AUX-Ausgang und die digitalen Ausgänge können Sie auf der zweiten Menü-Seite die Signalquelle bestimmen. Sie können einmal das unbearbeitete Eingangssignal (MAIN IN bzw. DIG. IN), das bearbeitete Signal hinter den grafischen und parametrischen EQs (BEHIND GEQ/PEQ), das beabeitete Signal hinter den EQs und dem Dynamics-Modul (DYN), oder das bearbeitete Signal hinter allen Modulen, also hinter dem Stereo Imager-Modul (BEHIND WIDTH), wählen.

Wählen Sie mit dem A-Taster zwischen dem Consumer-Format (**S/PDIF**) oder dem professionellen Digitalformat (**AES/EBU**). Mit dem oberen Datawheel können Sie die Auflösung **DITHER** bestimmen (OFF, 24, Bit, 20 Bit und 16 Bit). Die **NOISE SHAPER**-Funktion, die über den B-Taster aktiviert werden kann, reduziert das durch "Dithering" erzeugte Rauschen auf einen weniger wahrnehmbaren Bereich.

**◊ Wenn die angeschlossene SAMPLERATE nicht mit der des DEQ2496 übereinstimmt, erscheint in diesem Feld die Angabe UNLOCKED. Daraufhin werden die Ausgänge des DEQ2496 stummgeschaltet.**

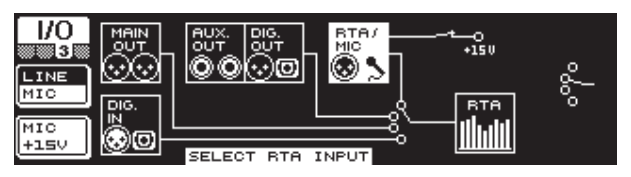

Abb. 3.22: Das I/O-Menü (Seite 3)

Auf der dritten Seite bestimmen Sie das Eingangssignal für den Real-Time Analyzer. Hier haben Sie die Wahl zwischen MAIN IN (bzw. DIG. IN), MAIN OUT, AUX OUT/DIG. OUT (XLR und optisch) und dem RTA/MIC-Eingang. Haben Sie den RTA-Mikrofoneingang gewählt, können Sie mit dem A-Taster die Eingangsempfindlichkeit zwischen MIC und LINE umschalten. Mit dem B-Taster können Sie die Phantomspeisung zur Versorgung eines Kondensatormikrofons zuschalten (MIC +15 V), wenn die Eingangsempfindlichkeit auf MIC gestellt ist.

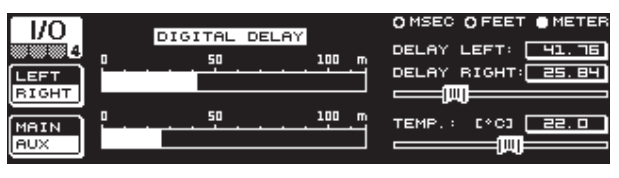

Abb. 3.23: Das I/O-Menü (Seite 4)

Der ULTRACURVE PRO DEQ2496 bietet Ihnen auf der vierten Seite des I/O-Menüs die Möglichkeit, wahlweise das MAIN-Ausgangssignal oder das AUX-Signal zu verzögern. Dies macht Sinn, wenn z. B. angeschlossene Lautsprecher durch eine räumliche Distanz gegeneinander versetzt sind und sich daraus hörbare Laufzeitunterschiede und/oder Phasenauslöschungen ergeben.

Mit dem A-Taster wählen Sie die linke oder rechte Stereoseite aus. Unabhängig vom STEREO LINK-Modus können immer beide Seiten getrennt voneinander bearbeitet werden. Halten Sie den Taster länger gedrückt, so können Sie beide Seiten gleichzeitig editieren. Mit dem B-Taster bestimmen Sie, ob das MAIN- oder das AUX-Ausgangssignal bearbeitet werden soll. Wenn Sie diesen Taster gedrückt halten, werden die Delay-Einstellungen zurückgesetzt.

Mit dem oberen Datawheel bestimmen Sie, in welcher Einheit die Delay-Einstellungen vorgenommen werden. Hier stehen Ihnen Millisekunden (0 - 300 ms), Feet (0 - 338,20 ft) oder Meter (0 - 103,08 m) zur Verfügung. Haben Sie als Einheit Feet oder Meter gewählt, so kann mit dem unteren Datawheel die aktuelle Raumtemperatur in °Fahrenheit oder °C eingestellt werden, um ein optimales Delay-Verhalten zu gewährleisten (**TEMP.**). Dies ist notwendig, weil die Schallgeschwindigkeit maßgeblich von der Raumtemperatur beeinflusst wird. So beträgt sie bei 20 °C Raumtemperatur 343,6 m/s. Bei höheren Temperatur steigt auch die Schallgeschwindigkeit um 0,6 m/s pro °C.

Mit dem großen Datawheel regeln Sie nun, je nach angewähltem Kanal, die rechte oder die linke Stereoseite des Ausgangssignals (**DELAY LEFT** und **DELAY RIGHT**) oder beide gleichzeitig. Durch Drücken des Reglers können Sie zwischen einer feinen und einer groben Abstufung wählen.

**◊ Durch Verwendung des AUX-Ausgangs haben Sie die Möglichkeit, gleichzeitig das verzögerte und das unverzögerte Signal auszugeben. So können Sie ohne Zusatzgeräte eine Delay Line installieren**  (siehe auch Kap. 4.4).

#### **3.7 Das BYPASS-Menü**

Das BYPASS-Menü besteht aus einer Seite, auf der man unterschiedliche BYPASS-Einstellungen wählen kann, um direkte Klangvergleiche zu realisieren.

<span id="page-11-0"></span>

<span id="page-12-0"></span>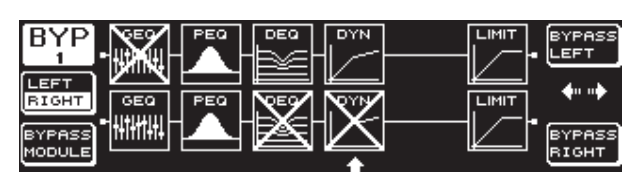

Abb. 3.24: Das BYPASS-Menü

Im DUAL MONO-Modus aktivieren Sie durch Druck auf das entsprechende Datawheel den Relais-Bypass für die linke (oben: BYPASS LEFT) oder für die rechte Stereoseite (unten: BYPASS RIGHT). Dadurch wird der jeweilige analoge Eingang des Geräts direkt an den entsprechenden analogen Ausgang gelegt und die Module werden umgangen. Im STEREO LINK-Modus werden mit Hilfe des oberen oder unteren Datawheels die Module beider Seiten gleichzeitig deaktiviert und man hört das unbearbeitete Eingangssignal (BYPASS ALL).

#### **◊ Wenn Sie den BYPASS-Taster gedrückt halten, werden im DUAL MONO- sowie im STEREO LINK-Modus die Bypass-Relais beider Kanäle geschaltet.**

Durch Drehen des großen Datawheels können Sie einzelne Module anwählen, und durch Drücken des selbigen aus dem Signalweg herausnehmen. Das gleiche ist auch durch Betätigen des B-Tasters (**BYPASS MODULE**) möglich. Wenn Sie diesen länger gedrückt halten, werden alle BYPASS-Einstellungen zurückgesetzt. Durch langes Drücken der entsprechenden Modultaster (GEQ, PEQ etc.) kann der Bypass für einzelne Module aktiviert bzw. deaktiviert werden.

**◊ Beachten Sie bitte, dass die WIDTH-Funktion (Stereo Imager) im DUAL MONO-Modus nicht aktiviert werden kann, und daher im BYPASS-Menü auch nicht angezeigt wird.** 

# **3.8 Das RTA-Menü (Real-Time Analyzer)**

Der ULTRACURVE PRO DEQ2496 verfügt über einen FFT Real-Time Analyzer zur grafischen Darstellung aller Frequenzbereiche (61 Bänder). Zusätzlich finden Sie in diesem Menü eine AUTO EQ-Funktion (AEQ) zur automatischen Frequenzgangkorrektur (siehe Kap. 3.8.1).

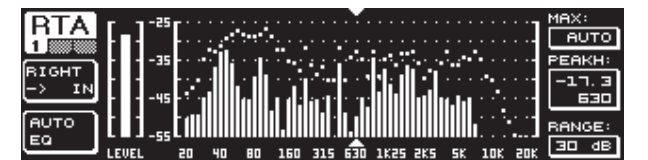

Abb. 3.25: Das RTA-Menü (Seite 1)

Auf der ersten Seite wählen Sie mit dem A-Taster das Eingangssignal für den Analyzer. Diese Einstellungen entsprechen denen, die Sie auch im I/O-Menü auf Seite 3 vornehmen können. Sie haben die Wahl zwischen MAIN IN bzw. DIG IN **(L + R IN)**, MAIN OUT **(L + R OUT)**, AUX. OUT/DIG. OUT **(L + R DIGOUT)** und **RTA IN (MIC/LINE)**. Diese Anwahl nehmen Sie mit dem A-Taster vor. Durch langen Druck auf den Taster bestimmen Sie, ob nur das linke, das rechte oder das gesamte Eingangssignal vom Analyzer angezeigt werden soll (dies gilt nicht bei angewähltem RTA IN).

In der Einstellung **RTA MIC/LINE IN** wird das Signal am RTA/MIC-Eingang angezeigt (siehe 3.11 "Der RTA/MIC-Eingang").

Mit dem Parameter **MAX.** können Sie je nach Höhe des Signalpegels einen Ausschnitt des gesamten Pegelspektrums wählen, welcher angezeigt werden soll (oberes Datawheel). Der eingestellte dB-Wert (0 bis -60 dB) beschreibt dabei die obere Grenze der Darstellung. Mit einem Druck auf den Regler aktivieren Sie die AUTO-Funktion, wobei sich der MAX.-Wert nun abhängig vom Lautstärkepegel des Signals automatisch optimal einstellt. Am **RANGE**-Parameter können Sie mit dem unteren Datawheel den anzuzeigenden Dynamikumfang in vier Stufen bestimmen (15, 30, 60 oder 90 dB). Ausgehend vom gewählten MAX.-Wert wird dann ein entsprechend großer Dynamikbereich nach unten dargestellt.

Am **LEVEL**- bzw. **PEAKH**-Parameter können Sie mit dem großen Datawheel jedes einzelne der 61 Frequenzbänder anwählen, woraufhin der aktuelle Lautstärkepegel (LEVEL) oder der PEAK-Wert über der eingestellten Frequenz angezeigt wird. Die Cursor-Pfeile ober- und unterhalb der Darstellung zeigen auf den aktuell gewählten Frequenzbereich. Der Lautstärkepegel des gesamten Signals wird am LEVEL-Meter links neben der RTA-Anzeige dargestellt.

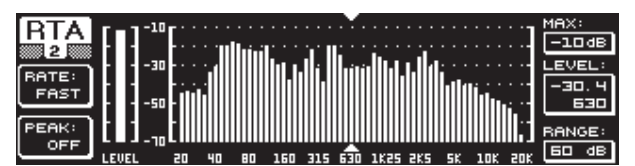

Abb. 3.26: Das RTA-Menü (Seite 2)

Auf der zweiten Seite des RTA-Menüs können Sie mit dem A-Taster (**RATE**) in vier Stufen die Rücklaufzeit einstellen (FAST, MID, SLOW und AVRG). In der Einstellung FAST, MID oder SLOW arbeitet der RTA des DEQ2496 mit Peak-Detektoren. In der AVRG-Einstellung hingegen werden Durchschnittswerte der Signalpegel gebildet. Die Arbeitsweise des Analyzers wirkt daraufhin sehr langsam. Mit dem B-Taster können Sie unter PEAK in fünf Stufen bestimmen, wie schnell die Anzeige der Pegelspitzen wieder abfällt (FAST, MID, SLOW, HOLD und OFF). In der Einstellung HOLD werden die Maximalwerte der Frequenzbänder fest gehalten. Wenn Sie den B-Taster nun für ca. eine Sekunde gedrückt halten, so werden die vorher "eingefrorenen" Pegelspitzen zurückgesetzt und können neu ermittelt werden.

**◊ Wenn Sie unter PEAK die Einstellung HOLD gewählt haben, so ändert sich die Bezeichnung des LEVEL-Parameters in PEAKH.**

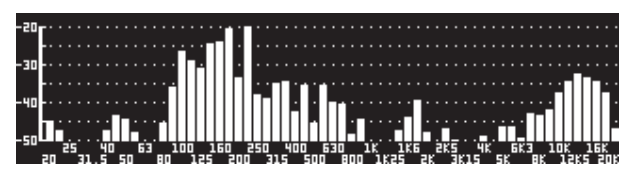

Abb. 3.27: Das RTA-Menü (Seite 3)

Sollte eine größere Darstellung der RTA-Anzeige erwünscht sein, wechseln Sie bitte auf die Seite 3. Hier wird nur der Analyzer über das gesamte Display angezeigt. Alle weiteren Funktionen von Seite 2 können jedoch weiterhin editiert werden (RATE, PEAK usw.).

#### **3.8.1 Die AUTO EQ-Funktion (AEQ)**

Innerhalb des RTA-Menüs (Seite 1) gibt es eine AUTO EQ-Funktion, die eine automatische Einmessung und Frequenzkorrektur ermöglicht. Dieses Modul ist in weitere drei Seiten unterteilt. Bitte beachten Sie, dass bei Verwendung der AEQ-Funktion ein Messmikrofon am RTA/MIC-Eingang angeschlossen werden muss (siehe 3.11 "Der RTA/MIC-Eingang").

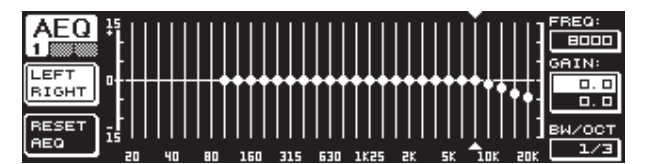

Abb. 3.28: Das AEQ-Menü (Seite 1)

Seite 1 entspricht in Darstellung und Funktionen dem GEQ-Menü (siehe Kap. 3.2.1). Hier bestimmen Sie auf manuellem Wege die Zielkurve, nach der die automatische Frequenzgangkorrektur am entsprechenden Ein- oder Ausgangssignal vorgenommen werden soll. Sobald Sie die gewünschte Kurve bestimmt haben, wechseln Sie bitte auf die zweite Seite des AEQ-Menüs.

**◊ Bei Aktivierung des AEQ-Menüs werden die aktuellen GEQ-Einstellungen als Zielkurve übernommen.** 

<span id="page-13-0"></span>Durch Drücken des großen Datawheels können einzelne Frequenzbänder vom AEQ-Modus ausgeschlossen werden. Diese werden dann bei der automatischen Frequenzgangkorrektur nicht berücksichtigt. Sinnvoll ist es, für den AUTO EQ-Vorgang den Tieffrequenzbereich (bis ca. 100 Hz) auszuklammern, weil es in diesem Bereich zu Ungenauigkeiten in der Berechnung des Frequenzgangs kommen kann, und somit zu einem unbefriedigenden Resultat.

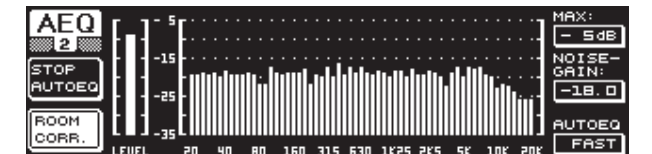

Abb. 3.29: Das AEQ-Menü (Seite 2)

Auf dieser Seite wird das zu bearbeitende Signal, wie im RTA-Menü, angezeigt. Am Parameter **MAX.** können Sie auch hier je nach Höhe des Signalpegels einen Ausschnitt des gesamten Pegelspektrums wählen, welcher dargestellt werden soll (oberes Datawheel). Der RANGE-Wert dieser Anzeige liegt fest bei 30 dB. Mit einem Druck auf das obere Datawheel aktivieren Sie den AUTO-Modus, woraufhin sich der angezeigte Ausschnitt in Abhängigkeit des Signalpegels automatisch einstellt. Mit dem Parameter **NOISE GAIN** (-60 bis -10) bestimmen Sie die Höhe des Rauschpegels. Mit **AUTO EQ** (unteres Datawheel) bestimmen Sie die Geschwindigkeit, mit der die Messungen des EQs vorgenommen werden und woraufhin die EQ-Einstellungen errechnet werden. Sie können hier zwischen FAST, MID und SLOW wählen.

Mit dem B-Taster können Sie die Raumkorrekturfunktion (**ROOM CORR.**) aktivieren. Diese bewirkt eine Höhenabsenkung und Tiefenanhebung des Signals, indem die Zielkurve um 1 dB/Oktave geneigt wird.

Wenn Sie den A-Taster betätigen (**START AUTO EQ**), beginnt der Einmessvorgang und die Berechnung der AEQ-Einstellungen. Den folgenden Anzeigen können Sie entnehmen, dass nun zunächst der Pegel der Umgebungsgeräusche und anschließend der des anliegenden Rauschsignals gemessen wird. Daraufhin korrigiert der ULTRACURVE PRO nun die EQ-Werte. Mit **STOP AUTO EQ** können Sie den Vorgang unterbrechen.

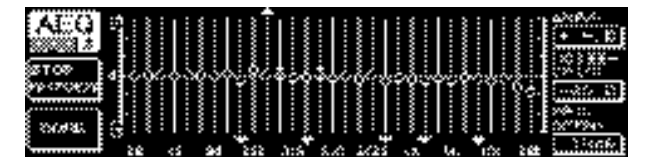

Abb. 3.30: Das AEQ-Menü (Seite 3)

Seite 3 des Menüs beinhaltet wieder die Darstellung des grafischen EQs mit den Einstellungen, die Sie auf Seite 1 vorgenommen haben. Auch hier können Sie mit START AUTO EQ den Einmessvorgang starten. Auch der NOISE GAIN-Parameter kann hier verändert werden (großes Datawheel). Zusätzlich finden Sie zwei weitere Parameter auf dieser Seite. Unter ∆**MAX** können Sie die Maximaldifferenz zweier benachbarter Filter von 0 bis +15 dB einstellen (oberes Datawheel). Am **MAX. SPAN**-Parameter wird der maximale dB-Abstand, der zwischen Ziel- und Realkurve liegen darf (0 bis 30 dB), mit dem unteren Datawheel eingestellt. Bei Überschreiten dieses Wertes wird der betreffende Bereich nicht bearbeitet. Wenn Sie den B-Taster (**DONE**) betätigen, wird der Vorgang abgeschlossen und die eingestellte Kurve beibehalten. Durch Drücken des RTA-Tasters wird der Vorgang abgebrochen. Beachten Sie bitte, dass der AUTO EQ den Einmessvorgang nicht automatisch beendet.

**◊ Sobald Sie die erste Seite des AEQ-Menüs verlassen, können Sie nicht mehr auf sie zurückgelangen. Dazu müssen Sie zunächst das Menü verlassen und erneut aufrufen.**

### **3.9 Das MEMORY-Menü**

Das **MEMORY**-Menü erlaubt Ihnen entweder, komplette Presets zu speichern und aufzurufen (Seite 1) oder einzelne Module eines Presets zu laden und zu speichern (Seite 2). Im Preset aktive Module werden mit dem entsprechenden Buchstaben versehen (G = GEQ, P = PEQ, D = DEQ, W = WIDTH, Y = DYN). Unterscheiden sich die gespeicherten I/O-Einstellungen von den aktuellen I/O-Einstellungen, so erscheint neben den Buchstaben für die Module das I (= I/O).

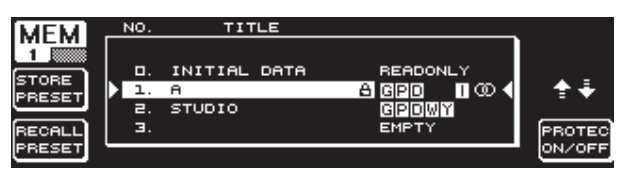

Abb. 3.31: Das MEMORY-Menü (Seite 1)

Auf der ersten Seite dieses Menüs können komplette Presets gespeichert und abgerufen werden. Wenn Sie ein editiertes Preset speichern wollen, so können Sie mit dem großen Datawheel aus der dargestellten Tabelle einen Speicherplatz wählen (max. 64 User-Plätze).

**◊ Preset 0 (INITIAL DATA) ist eine neutrale Einstellung und kann nicht überschrieben werden (READONLY).**

Sie können entweder einen leeren Platz (EMPTY) anwählen, oder ein bestehendes Preset – sofern es nicht gesperrt ist (PROTEC ON) – überschreiben. Haben Sie einen Speicherplatz gewählt, drücken Sie bitte den A-Taster (**STORE PRESET**).

**◊ Wenn Sie ein bestehendes Preset überschreiben, so werden Sie nach Betätigen des A-Tasters gefragt, ob die bestehenden Daten überschrieben werden sollen (OVERWRITE DATA?). Mit dem A-Taster können Sie den Vorgang abbrechen (CANCEL), mit dem B-Taster (oder durch Drücken des großen Datawheels) bestätigen Sie ihn (OK).** 

Haben Sie STORE PRESET betätigt, so erscheint ein weiteres Menü, in dem Sie dem Preset eine maximal 16-stellige Bezeichnung geben können. Mit dem Datawheel (Drehen) und dem oberen Datawheel (Drehen und Drücken) können Sie horizontal und vertikal die gewünschten Zeichen anwählen. Durch Drücken des mittleren Datawheels wählen Sie das Zeichen aus, woraufhin der Cursor im unteren Eingabefeld auf die nächste Position springt. Mit dem unteren Datawheel können Sie hier durch Drehen die einzelnen Positionen anwählen und durch Drücken einzelne Zeichen löschen. Wenn Sie ihn ca. eine Sekunde gedrückt halten, werden alle Zeichen gelöscht. Mit dem PAGE-Taster bestimmen Sie, ob bei der Namensgebung angewählte Zeichen überschrieben werden (OVR) oder Zeichen eingefügt werden können (INS). Mit den A- und B-Tastern können Sie den Vorgang bestätigen (OK) oder abbrechen (CANCEL).

Um ein bestehendes Preset aufzurufen, wählen Sie dieses wie gehabt mit dem großen Datawheel an und bestätigen durch Drücken des Reglers oder mit dem B-Taster (**RECALL PRESET**). Anschließend erscheint eine Abfrage, ob der Vorgang ausgeführt werden soll, da die Einstellungen des aktuell gewählten Presets – sofern es nicht gespeichert wurde – verloren gehen (RECALL ALL DATA?). Mit den A- und B-Tastern können Sie nun bestätigen oder abbrechen (OK/CANCEL). Mit einem Druck auf das große Datawheel können Sie mit dem Vorgang ebenfalls fortfahren. Das gewünschte Preset wird daraufhin geladen.

- **◊ Die MEMORY-LED leuchtet, sobald die Einstellungen eines Presets, das Sie im MEMORY-Menü anwählen, von den zur Zeit aktuellen Einstellungen abweichen.**
- **◊ Presets, die sich im Stereo LINK-Modus befinden, werden in der Preset-Tabelle mit einem Stereozeichen (**oo**) gekennzeichnet.**

<span id="page-14-0"></span>Durch längeren Druck auf das untere Datawheel kann das angewählte Preset gesperrt oder entsperrt werden (**PROTEC ON/OFF**), um versehentliches Überschreiben zu vermeiden. Das entsprechende Preset wird auf dem Display mit einem Vorhängeschloss versehen, sobald es gesperrt ist.

|               | NO. | TITLE         |                    | м   |
|---------------|-----|---------------|--------------------|-----|
| 2             | о.  | INITIAL DATA  | <b>READONLY</b>    | ß   |
| <b>STORE</b>  | ı.  | в             | ∎∞<br><b>A GPD</b> |     |
| MODULE        | ㄹ   | <b>STUDIO</b> | <b>GPOWY</b>       | Е   |
|               | э.  |               | EMPTY              | DYN |
| <b>RECALL</b> | 9.  |               | <b>EMPTY</b>       |     |
| MODULE        |     |               |                    |     |

Abb. 3.32: Das MEMORY-Menü (Seite 2)

Um einzelne Module eines bestehenden Presets zu laden, wechseln Sie bitte mit dem PAGE-Taster auf die zweite Seite des MEMORY-Menüs. Hier können Sie, wie auf Seite 1, ein Preset anwählen, aus dem Sie ein Modul laden wollen. Mit dem unteren Datawheel bestimmen Sie durch Drehen das gewünschte Modul (GEQ, PEQ, DEQ, WIDTH, DYN und I/O). Anschließend können Sie das Modul durch Drücken des großen Datawheels oder des B-Tasters (**RECALL MODULE**) laden. Auch hier erscheint eine Sicherheitsabfrage.

Zusätzlich können Sie mit der **STORE MODULE**-Funktion (A-Taster) einzelne Module in ein bestehendes Preset speichern.

#### **Ausnahme:**

DUAL MONO-Module können nicht in ein STEREO-Preset gespeichert werden.

## **3.10 Das METER-Menü**

Mit dem **METER**-Taster unterhalb der zwei 7-stelligen LED-Anzeigen gelangen Sie in das METER-Menü. Dieses besteht aus drei Seiten und ermöglicht Ihnen, zu jeder Zeit den Überblick über Ein- und Ausgangspegel des DEQ2496 zu behalten.

| <b>METER</b>         | LEFT<br>$-RT$       | -70 | -60   |     | -40 | PEAK/RMS METER<br>-30 | -20   | -10     | пπ | PEAK              |
|----------------------|---------------------|-----|-------|-----|-----|-----------------------|-------|---------|----|-------------------|
| SOURCE               |                     |     |       |     |     |                       |       | $-16.8$ |    | -4. 6<br>$-16.6$  |
| INPUT                |                     |     |       |     |     |                       |       | $-20.9$ |    | $-20.9$<br>$-9.0$ |
| <b>CLEAR</b><br>PEAK | -80<br><b>RIGHT</b> | -70 | $-60$ | -50 | -40 | -30                   | $-20$ | $-10$   | пπ | D-4BJ             |

Abb. 3.33: Das METER-Menü (Seite 1)

Auf Seite 1 des METER-Menüs werden die Pegel der rechten und der linken Stereoseite angezeigt. Mit dem A-Taster (**SOURCE**) bestimmen Sie, ob das Eingangs-, das Ausgangs- oder das am Digital- bzw. AUX-Ausgang anliegende Signal angezeigt werden soll. Die mittleren beiden Balken der Anzeige stellen den durchschnittlichen Pegel der jeweiligen Signale in VU-Meter-Charakteristik dar. Das bedeutet, dass die Anzeigen etwas träge auf den Signalpegel reagieren. Dadurch werden sehr kurze Pegelspitzen, die über dem Durchschnitt liegen nicht angezeigt (RMS).

Die äußeren beiden Anzeigen sind Peak-Meter, die den Signalpegel inklusive aller Signalspitzen darstellen und demnach immer einen höheren Pegel anzeigen als das VU-Meter. Rechts von den Anzeigen werden die Pegelspitzen aller Level-Anzeigen mit Peak Hold-Funktion angezeigt (**PEAK**). Um die PEAK-Werte zurückzusetzen und neu zu ermitteln, drücken Sie bitte den B-Taster (**CLEAR PEAK**).

**◊ Sollte das Ein- bzw. Ausgangssignal übersteuern, so erscheint unter PEAK am entsprechenden Level-Meter die Anzeige "CLIP". Senken Sie in diesem Fall den Ein- bzw. Ausgangspegel.** 

| METER                      |    | SPL-METER (SOURCE: RTA/MIC IN) |    |    |      |     |     |     |      |
|----------------------------|----|--------------------------------|----|----|------|-----|-----|-----|------|
| ▓▓◘▓▓ <sub>₩Ⅱ</sub>        | 50 | 60                             | 70 | 80 | 90   | 100 | 110 | 120 | PEAK |
| WEIGHT<br>OFF              |    |                                |    |    | 83.0 |     |     |     | 83.0 |
| 40<br><b>CLEAR</b><br>PEAK | 50 | 60                             | סר | BD | 90   | 100 | 110 | 120 |      |

Abb. 3.34: Das METER-Menü (Seite 2)

Auf Seite 2 des Menüs finden Sie das SPL-Meter (Sound Pressure Level), mit dessen Hilfe Sie in Verbindung mit einem Messmikrofon (z. B. dem BEHRINGER ECM8000) Lautstärkemessungen vornehmen können. Hier finden Sie ebenfalls die Peak Hold-Anzeige zur Darstellung des Maximalpegels, und mit dem B-Taster können Sie auch hier den PEAK-Wert zurücksetzen, um ihn erneut zu ermitteln (**CLEAR PEAK**).

**◊ Achten Sie bitte auf die korrekte Einstellung der Mikrofonempfindlichkeit (siehe 3.11 "Der RTA/MIC-Eingang"). Wirempfehlen die Verwendung des BEHRINGER ECM8000 Messmikrofons mit einer Eingangsempfindlichkeit von -37 dBV/Pa.**

Mit dem A-Taster (**WEIGHT**) können Sie verschiedene dB-Gewichtungen bestimmen, mit denen der Signalpegel berechnet werden soll (dB (A), dB (C) oder OFF).

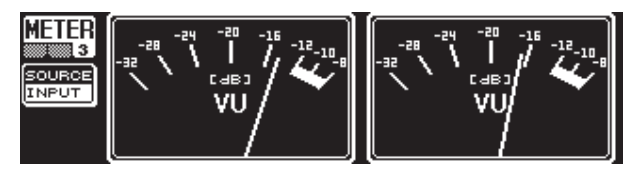

Abb. 3.35: Das METER-Menü (Seite 3)

Seite drei des METER-Menüs beeinhaltet eine virtuelle Darstellung eines echten VU-Meters, wie man es von analogen Prozessoren oder Mischpulten kennt.

# **3.11 Der RTA/MIC-Eingang**

Über diesen Eingang kann man dem RTA bzw. dem SPL-Meter ein vom Haupteingang getrenntes Mikrofon- oder Line-Signal zuführen.

Die notwendigen Einstellungen nehmen Sie auf Seite 1 des UTILITY-Menüs vor.

#### **3.11.1 Anschluss eines Messmikrofons**

Wählen Sie am Parameter RTA/MIC INPUT als Eingangsempfindlichkeit MIC-LEVEL. Wenn Sie ein Kondensatormikrofon benutzen, aktivieren Sie zusätzlich die Phantomspeisung (MIC-LEVEL +15 V). Stellen Sie unter dem Parameter RTA/MIC MIC-LEVEL die Empfindlichkeit des angeschlossenen Mikrofons ein. Bei Verwendung des BEHRINGER ECM8000 beträgt dieser Wert -37 dBV/Pa.

#### **3.11.2 Anschluss eines Line-Signals**

Wählen Sie am Parameter RTA/MIC INPUT als Eingangsempfindlichkeit LINE-LEVEL. Stellen Sie unter dem Parameter RTA/MIC LINE-LEVEL die gewünschte Eingangsempfindlichkeit ein. Dabei entspricht der eingestellte Wert 0 dBFS bzw. 120 dB SPL.

# **4. Anwendungen**

<span id="page-15-0"></span>DE

Das universelle Konzept des BEHRINGER ULTRACURVE PRO mit seinen vielfältigen Möglichkeiten der Audiobearbeitung eröffnet Ihnen eine ganze Reihe von Einsatzbereichen. Beispielhaft werden wir Ihnen nun einige davon mit den jeweiligen typischen Geräteeinstellungen vorstellen.

# **4.1 Summen-Equalizer im Live-Betrieb**

In diesem Einsatzgebiet wird der ULTRACURVE PRO wohl am häufigsten anzutreffen sein.

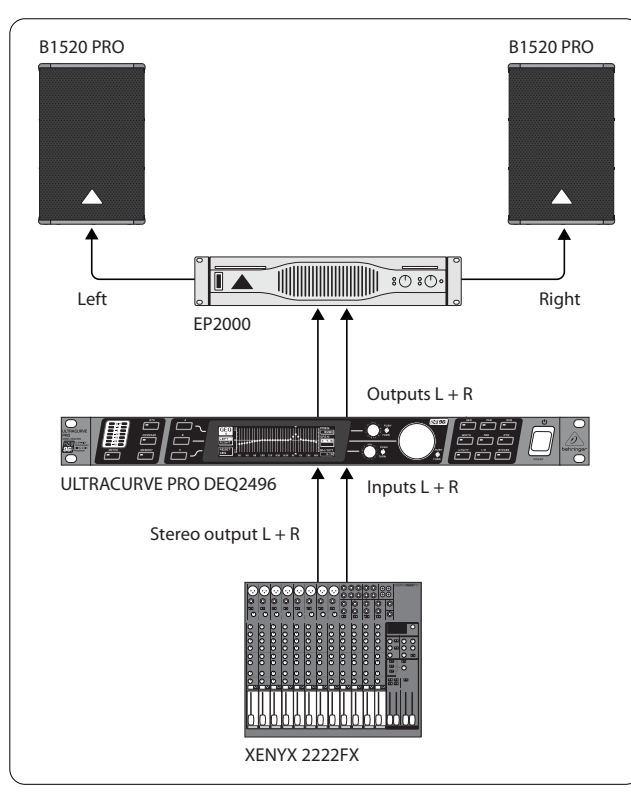

Abb. 4.1: Der ULTRACURVE PRO als Summen-Equalizer

Um optimale Ergebnisse zu erzielen, sollten Sie einige Punkte beachten:

Bevor Sie mit der Frequenzgangkorrektur der Anlage beginnen, hat es sich in der Praxis als nützlich erwiesen, zuerst Musik- und Sprachprogramme "unkorrigiert" über die Anlage laufen zu lassen. Treten Verzerrungen auf, sind diese Übersteuerungen innerhalb der Anlage als erstes zu beheben.

Sehr wichtig ist auch die Lautsprecheraufstellung. Kein Equalizer kann einen durch Reflexionen von Wänden und Decken "verwaschenen" Klang wesentlich verbessern. Sehr oft lassen sich aber durch Veränderung von Lautsprecheraufstellung und -ausrichtung drastische Verbesserungen erzielen.

Bei einer Mehrwegaktivanlage sollten auch zuerst Laufzeit- und Phasenkorrekturen vorgenommen werden (unsere digitale Frequenzweiche ULTRADRIVE PRO DCX2496 bietet alle dafür benötigten Funktionen).

Erst dann kommt der DEQ2496 zum Zuge. Die automatische Einmessroutine (AEQ-Funktion) verhilft Ihnen schnell zu einer brauchbaren Grundeinstellung. Achten Sie auf eine korrekte Position des Messmikrofons. Das Mikrofon sollte im direkten Beschallungsfeld der Anlage platziert und nicht durch störende akustische Gegebenheiten beeinträchtigt werden. Ein Standort hinter Vorhängen, weniger als einen Meter von Seiten- und Rückwänden entfernt oder auf einem offenen Balkon ist ungeeignet, da das Messergebnis verfälscht wird. Hintergrundgeräusche müssen mindestens 12 dB unterhalb des Messpegels liegen, da sonst keine aussagefähige Messung erfolgen kann.

Nach der automatischen Einmessung mit der AEQ-Funktion haben Sie eine Grundeinstellung, von der ausgehend Sie den manuellen Feinabgleich vornehmen sollten.

#### **Dafür gilt:**

Nicht für jeden Einsatzzweck ist eine lineare Übertragungskurve ideal. Bei Sprachübertragungen z. B. ist die Verständlichkeit am wichtigsten. Im Bassbereich sollte deshalb die Übertragungskurve abfallen, da unterhalb des Grundtonbereichs der Stimme nur noch Störungen (Trittschall) übertragen werden.

Extrem tiefe und extrem hohe Frequenzen werden in der Regel sehr viel schwächer übertragen. Es hat keinen Zweck, einer kleinen Gesangsbox einen Frequenzgang bis unter 50 Hz "aufzwingen" zu wollen, das Ergebnis sind neben höherem Leistungsbedarf höchstens teure Lautsprecherreparaturen.

**◊ Berücksichtigen Sie bei allen Einstellungen die physikalischen Grenzen Ihrer Systeme.** 

Wenn es die Zeit erlaubt, sollten Sie ruhig mehrere Messungen mit verschiedenen Positionen des Messmikrofons machen.

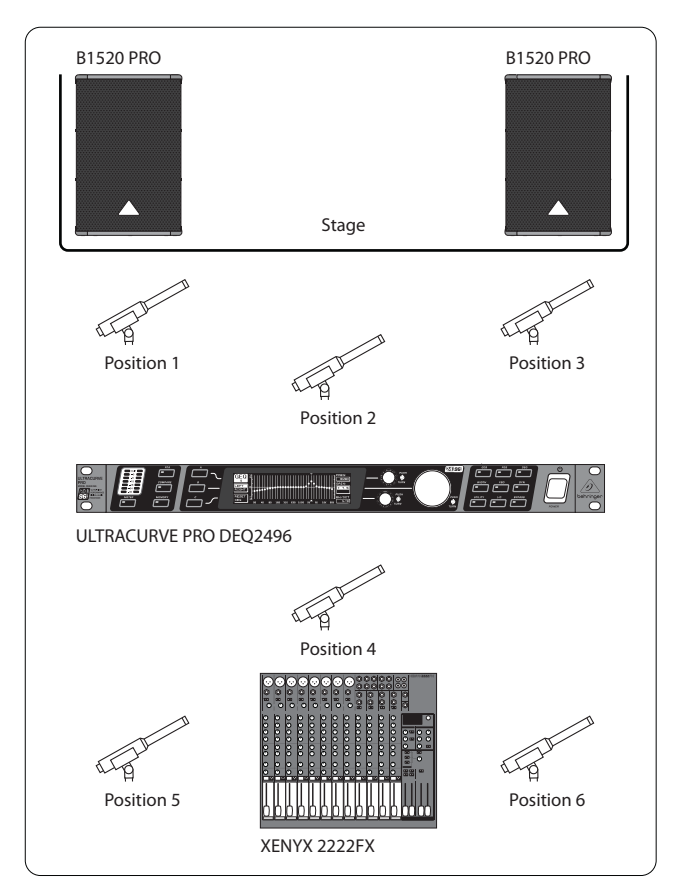

Abb. 4.2: Positionierung des Messmikrofons

Position 1 und 3 befinden sich ca. einen Meter axial vor den Lautsprechern auf halber Höhe zwischen Mittelton- und Hochtonsystem. Diese Messungen dienen zur Funktionskontrolle der Lautsprechersysteme. Position 2 liegt ca. 2 m vor der Bühnenmitte. Die Messung sollte im Bereich über 250 Hz das gleiche Ergebnis haben wie auf Position 1 und 3. Unterhalb von ca. 250 Hz sollte sich durch die Summierung im Bassbereich eine Pegelerhöhung von etwa 3 dB ergeben.

Position 4 ist direkt vor dem PA-Mischpult. Die Messung sollte hier die gleiche Kurve aufweisen wie auf Position 2, wegen der größeren Entfernung natürlich mit geringerem Pegel.

<span id="page-16-0"></span>Positionen 5 und 6 liegen wieder genau in der Achse der Lautsprechersysteme, diesmal aber etwa einen Meter vor der hinteren Begrenzungsfläche des Raums. Diese Messungen werden eventuelle Probleme mit Reflexionen bzw. stehenden Wellen aufdecken.

Die resultierenden Equalizer-Kurven sollten Sie jeweils speichern und nachher vergleichen. Eine starke Abweichung zwischen den gespeicherten Einstellungen weist auf Phasenfehler in der Anlage oder Probleme in der Raumakustik hin. Falls Sie keine Möglichkeit haben, diese Probleme zu beheben, bleibt Ihnen nur die Möglichkeit, einen möglichst guten Kompromiss zu finden. Der Vergleich der gespeicherten Equalizer-Kurven gibt dazu wertvolle Hinweise.

Wenn Sie das System möglichst präzise auf die gewünschte Übertragungskurve eingestellt haben, schreiten Sie den Hörbereich ab, um von allen Standorten einen Höreindruck zu gewinnen. Vergessen Sie nicht, während der Hörtests Pausen einzulegen und verschiedene Musik- oder Sprachprogramme zu übertragen, damit Sie ein Gefühl für das Übertragungsverhalten der Anlage und auch für den Raum bekommen.

Gute Equalizer-Einstellungen benötigen viel Zeit und Geduld! Sind extreme Einstellungen des Equalizers erforderlich, um einen brauchbaren Frequenzgang zu erzielen, so ist dies ein Alarmzeichen, das auf einen schwerwiegenden Fehler in der Beschallungsanlage oder Raumakustik hinweist.

Ein Equalizer ist keine Lösung für Probleme schlechter Tonanlagen, aber er ist ein äußerst nützliches und effektives Klangwerkzeug im Bereich der musikalischen Feinabstimmung. Denn mittels Feinabstimmung lassen sich oft erstaunliche Verbesserungen im Bereich der akustischen Transparenz und in der gesamten Klangqualität einer Anlage erzielen.

# **4.2 Equalizer im Monitorweg**

Für den Einsatz des ULTRACURVE PRO im Monitorweg gilt grundsätzlich das Gleiche wie für den Einsatz als Stereosummen-Equalizer. Darüberhinaus bietet der DEQ2496 einige für die Monitoranwendung besonders nützliche Features.

Der Feedback Destroyer hilft, beim Soundcheck die Rückkopplungsfrequenzen zu finden und zu dämpfen: In diesem Fall wird nach Aufspüren einer Koppelfrequenz im SNGL-Modus das betreffende Filter auf die Frequenz fixiert. Bei nichtstatischer Mikrofonposition ändern sich die akustischen Bedingungen ständig. Hier ist es sinnvoll, die Filter des Feedback Destroyer in den automatischen Suchmodus zu schalten (AUTO-Modus). Der Feedback Destroyer ist nur für Signalwege mit stark wechselnder Modulation geeignet (Sprache, Gesang, Schlagzeug). Langanhaltende Sinustöne von Instrumenten wie Synthesizer oder Flöte können prinzipiell nicht von Rückkopplungen unterschieden werden; hier wäre eine ungewollte Dämpfung die mögliche Folge. Wenn bereits alle automatischen Filter zur Feedback-Unterdrückung eingesetzt wurden, wird bei der nächsten ermittelten Rückopplungsfrequenz das erste gesetzte Filter wieder freigegeben und auf die neue Frequenz umgesetzt. Der Feedback Destroyer kann keine Wunder bewirken, aber er kann die Rückkopplungsgrenze um einige dB erhöhen. Wenn der Feedback Destroyer anspricht, sollten Sie das als Alarmzeichen interpretieren und die Bühnenlautstärke reduzieren.

Prinzipiell sollte die Bühnenlautstärke so gering wie irgend möglich sein, denn:

- 1. es werden die Ohren geschont,
- 2. es gibt weniger Rückkopplungsprobleme und
- 3. es wird leichter, einen guten PA-Klang zu erzielen.

Oft wird die Monitorlautstärke während eines Konzerts erhöht. Nutzen Sie eventuelle Konzertpausen, um alle Monitorwege um ca. 3 dB zu reduzieren. Diese Reduzierung wird von den Musikern nicht oder kaum wahrgenommen, da sich das Gehör während der Pause etwas erholen kann. Sie gewinnen dabei wertvollen Headroom. Für regelmäßig eingesetzte Lautsprechertypen können bewährte Standardeinstellungen des Equalizers abgespeichert werden (z. B. als 15"-Wedge oder Drumfill). Extrem tiefe Frequenzen werden in der Regel ganz heruntergezogen, um einen "mulmigen" Bühnensound durch tieffrequente Rückkopplungen zu vermeiden.

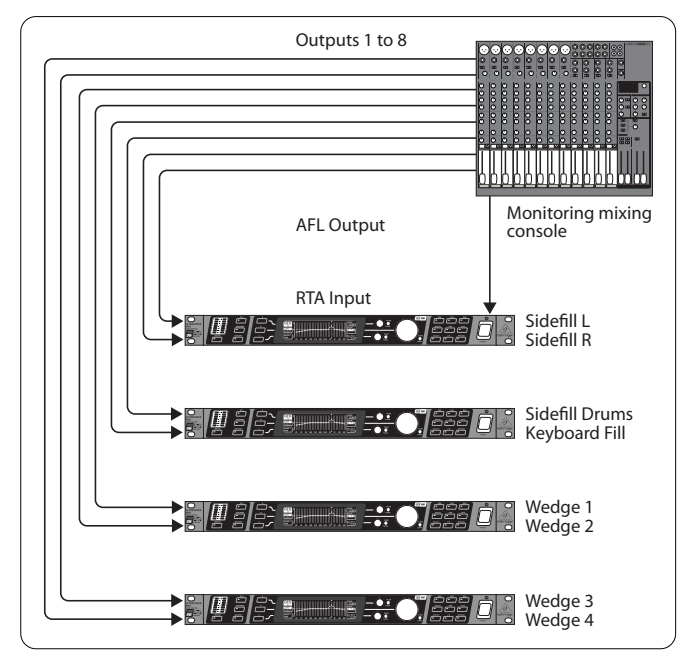

Abb. 4.3: Mehrere ULTRACURVE PRO in einer Monitoranlage

Die Abbildung 4.3 zeigt Ihnen als Beispiel den Einsatz mehrerer ULTRACURVE PRO in einer Monitoranlage mit acht Wegen. Den AFL-Ausgang des Monitormischpults, mit dem üblicherweise der Kontrolllautsprecher für den Monitorplatz gespeist wird, können Sie alternativ über den RTA/MIC-Eingang anschließen. Am DEQ2496 wählen Sie im RTA-Menü den RTA-Eingang, so dass das Signal des gerade abgehörten Monitorwegs anzeigt wird.

# **4.3 Der Einsatz des ULTRACURVE PRO im Studio**

Im Studio ergeben sich unzählige Anwendungsmöglichkeiten für den DEQ2496. Ihrer Phantasie sind keine Grenzen gesetzt. Hier nur einige Anwendungsbeispiele:

Als Equalizer für die Abhörlautsprecher: Neben der üblichen grafischen Entzerrung (GEQ) können die parametrischen Filter (PEQ) wirkungsvoll zur Unterdrückung von schmalbandigen Raumresonanzen eingesetzt werden. Zusätzlich lässt sich der DEQ2496 als A/D- und D/A-Wandler zur Konvertierung digitaler und analoger Signale einsetzen.

Als Equalizer für das Mastering: Durch die Stereo Couple-Funktion brauchen Sie alle Einstellungen am grafischen Equalizer nur einmal vorzunehmen. Auch hier können die zusätzlichen parametrischen Filter besonders wirkungsvoll und gut dosierbar eingesetzt werden. Über die AES/EBU-Ein- und Ausgänge (optional) können Sie eine Klangbearbeitung vornehmen, ohne die digitale Ebene zu verlassen.

Zur generellen Klangbearbeitung: Die Möglichkeit, Programme über MIDI umzuschalten und sämtliche über MIDI-Controller zu verändern, machen den ULTRACURVE PRO in Verbindung mit einem MIDI-Sequenzerprogramm besonders flexibel. So können Einstellungen während eines Mixdowns verändert werden und bleiben dabei stets reproduzierbar.

# **4.4 Der ULTRACURVE PRO als Delay**

Zusätzlich zu den in Kapitel 4.1 beschriebenen Aufgabenstellungen kommt es vor, dass Lautsprechergruppen in größerer Entfernung von der Bühne aufgestellt werden, um auch an entfernteren Plätzen einen entsprechenden Direktschall zu erzeugen. Um nun die unterschiedliche Laufzeit zwischen den Bühnenlautsprechern und den abgesetzten Lautsprechern auszugleichen, müssen letztere ein elektronisch verzögertes Signal erhalten. Üblicherweise werden dazu spezielle Delay-Geräte benutzt. Der DEQ2496 macht den Einsatz solcher Geräte überflüssig, da er selbst bereits eine Signalverzögerung ermöglicht. Dies geschieht genauso komfortabel wie bei den speziell für

DE

<span id="page-17-0"></span>diesen Zweck angebotenen Geräten. Die Delay-Einstellung wird mit dem Programm abgespeichert. Sie können durch die Nutzung der MAIN- und der AUX-Ausgänge mit nur einem DEQ2496 eine Delay Line erzeugen, indem Sie eines der Ausgangssignale verzögern und für den Anschluss der abgesetzten Lautsprechergruppe nutzen.

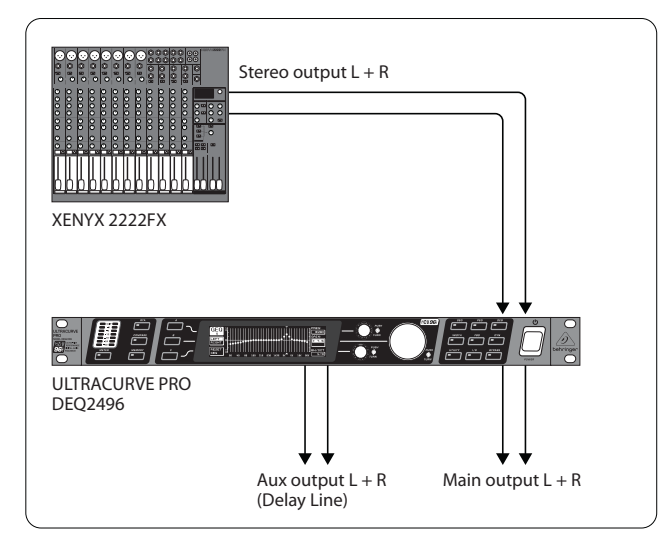

Abb. 4.4: Laufzeitkorrektur in einem Beschallungssystem mit Hilfe des ULTRACURVE PRO

# **5. Anschlüsse**

### **5.1 MIDI-Anschlüsse**

Der DEQ2496 besitzt eine integrierte MIDI-Schnittstelle, die das Senden und Empfangen von MIDI-Daten ermöglicht. So kann das Gerät optimal in Aufnahmestudios integriert und per Sequenzer Ihres Computers gesteuert werden.

Die MIDI-Anschlüsse auf der Geräterückseite sind mit den international genormten 5-Pol DIN-Buchsen ausgestattet. Zur Verbindung des ULTRACURVE PRO mit anderen MIDI-Geräten benötigen Sie handelsübliche MIDI-Kabel.

**MIDI IN:** Dieser Anschluss dient zum Empfang der MIDI-Steuerdaten. Der Empfangskanal wird im UTILITY-Menü eingestellt.

**MIDI THRU:** An der MIDI THRU-Buchse kann das ankommende MIDI-Signal unverändert abgegriffen werden. Mehrere ULTRACURVE PRO können so verkettet werden.

**MIDI OUT:** Über MIDI OUT können Daten an einen angeschlossenen Computer oder an andere ULTRACURVE PRO geschickt werden. Übertragen werden Programmdaten sowie Statusinformationen zur Signalverarbeitung.

## **5.2 Analoge Anschlüsse**

Die BEHRINGER ULTRACURVE PRO DEQ2496 verfügt standardmäßig über elektronisch symmetrierte Ein- und Ausgänge. Das Schaltungskonzept weist eine automatische Brummunterdrückung bei symmetrischen Signalen auf und ermöglicht einen problemlosen Betrieb selbst bei höchsten Pegeln. Extern induziertes Netzbrummen etc. wird so wirkungsvoll unterdrückt. Die ebenfalls automatisch arbeitende Servo-Funktion erkennt den Anschluss von unsymmetrischen Steckerbelegungen und stellt den Nominalpegel intern um, damit kein Pegelunterschied zwischen Ein- und Ausgangssignal auftritt (6 dB-Korrektur).

**◊ Achten Sie unbedingt darauf, dass die Installation und Bedienung des Geräts nur von sachverständigen Personen ausgeführt wird. Während und nach der Installation ist immer auf eine ausreichende Erdung der handhabenden Person(en) zu achten, da es ansonsten durch elektrostatische Entladungen o. ä. zu einer Beeinträchtigung der Betriebseigenschaften kommen kann.**

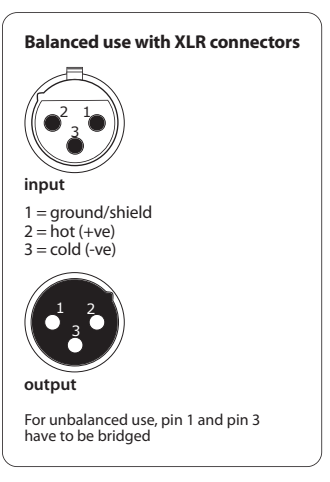

Abb. 5.1: XLR-Verbindungen

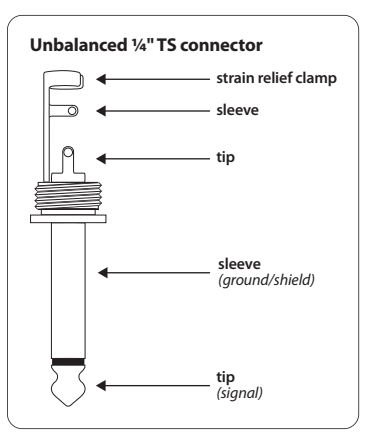

Abb. 5.2: 6,3-mm-Monoklinkenstecker

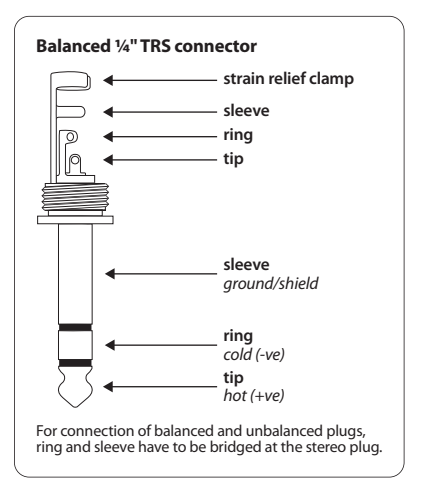

Abb. 5.3: 6,3-mm-Stereoklinkenstecker

## <span id="page-18-0"></span>**5.3 Digitale Verbindungen (AES/EBU und S/PDIF)**

Die AES/EBU-Schnittstelle, deren Name der Kooperation der Audio Engineering Society und der European Broadcasting Union entstammt, wird vorwiegend in professionellen Studioumgebungen und Rundfunkstudios für die Übertragung digitaler Signale auch über große Distanzen eingesetzt. Die Verbindung erfolgt über symmetrische XLR-Kabel mit einem Wellenwiderstand von 110 Ohm. Die Kabellänge darf bis zu 100 m betragen. Mit kleineren Anpassungen sind selbst Kabellängen von über 1 km (im Rundfunk- und Fernsehbereich nicht selten) möglich.

Die Schnittstelle entspricht dem AES3-Format, welches die zweikanalige Übertragung von Signalen mit einer Auflösung von bis zu 24 Bits erlaubt. Das Signal ist selbsttaktend und selbstsynchronisierend (wichtig bei der Verbindung mehrerer Digitalgeräte). Eine zusätzliche Wordclock-Verbindung zwischen DEQ2496 und angeschlossenen AES/EBU-Geräten ist also nicht erforderlich. Die Sampling-Rate ist nicht festgelegt und kann frei gewählt werden. Typisch sind 44,1 kHz, 48 kHz, 88,2 kHz und 96 kHz. Die AES/EBU-Schnittstelle ist weitestgehend kompatibel mit der weitverbreiteten S/PDIF-Schnittstelle. Die Verbindung kann über einen Adapter hergestellt werden. Beim ULTRACURVE PRO ist das Format auf S/PDIF umschaltbar.

Zusätzlich stehen digitale Ein- und Ausgänge über optische Anschlüsse zur Verfügung.

# **5.4 WORDCLOCK-Verbindung**

Wenn mehrere Geräte in ein digitales Aufnahmesystem mit beispielsweise einem digitalen Mischpult eingebunden werden, so müssen alle angeschlossenen Digitalgeräte anhand eines einheitlichen Wordclock-Signals synchronisiert werden. Für diesen Zweck besitzt der DEQ2496 einen Wordclock-Eingang, über den er mit dem Wordclock-Signal eines externen Geräts angesteuert werden kann. Hier unterstützt er die Sample-Raten 44,1 kHz, 48 kHz, 88,2 kHz und 96 kHz. Dieser Wordclock-Eingang kann nur bei Verwendung der analogen Eingänge aktiviert werden.

# **6. Betriebs-Software**

Die Betriebs-Software des ULTRACURVE PRO DEQ2496 wird ständig weiterentwickelt, um die Leistungsfähigkeit noch zu steigern und die Bedienung an Ihre Anforderungen anzupassen. Deshalb bitten wir Sie, uns Ihre Wünsche und Anregungen mitzuteilen. Wir werden dann alle Anstrengungen unternehmen, um Ihre Verbesserungsvorschläge in der nächsten Software-Version zu berücksichtigen. Informationen über neue Software-Versionen erhalten Sie in der einschlägigen Fachpresse, bei Ihrem Fachhändler, auf unserer Website behringer.com oder direkt bei BEHRINGER (Tel. +492154 92064166).

Die aktuelle Software-Version Ihres ULTRACURVE PRO DEQ2496 wird im UTILITY-Menü auf Seite 1 oben rechts angezeigt.

# **7. Dados Técnicos**

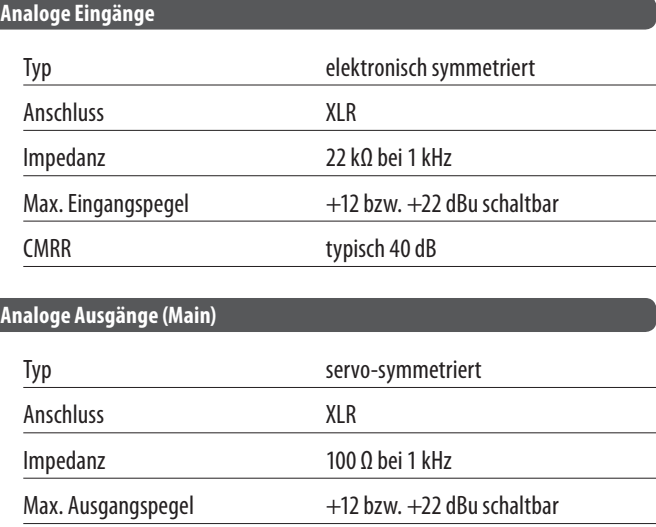

# **Analoge Ausgänge (Aux)** Typ servo-symmetriert Anschluss 6,3 mm Stereoklinke Impedanz 100 Ohm bei 1 kHz Max. Ausgangspegel  $+12$  dBu

# **Systemdaten** Frequenzgang 10 Hz bis 35 kHz (-1 dB) @ 96 kHz Sampling Rate Rauschabstand > 113 dB Main Input/Output > 107 dB Auxiliary Output THD  $0,007\%$  typ.  $@ +4$  dBu, 1 kHz, Verstärkung 1 Übersprechen < -92 dB/-95 dB

**Bypass**

Typ Relais, Hard-Bypass bei Stromausfall

# **Messmikrofoneingang**

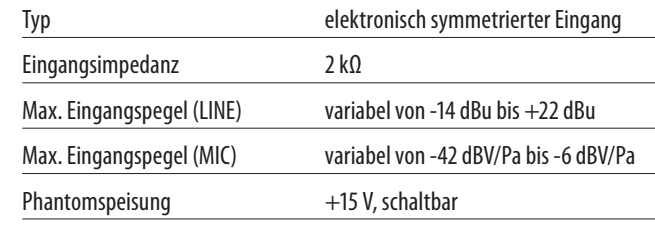

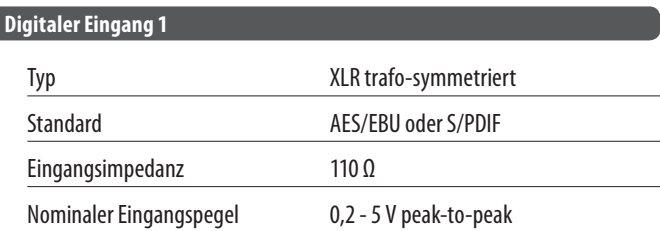

DE

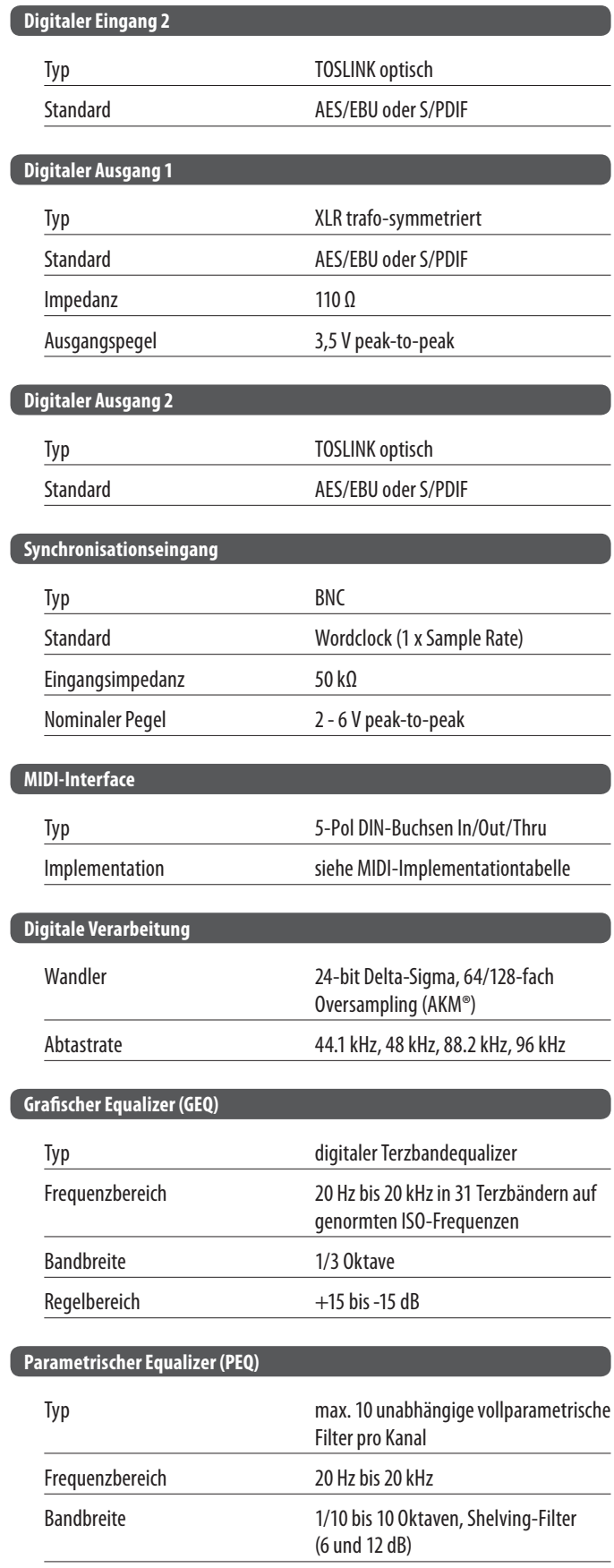

Regelbereich +15 bis -15 dB

# **Dynamischer Equalizer (DEQ)** Typ max. 3 unabhängige vollparametrische Filter pro Kanal Frequenzbereich 20 Hz bis 20 kHz Bandbreite 1/10 bis 10 Oktaven, Shelving-Filter (6 und 12 dB) Regelbereich +15 bis -15 dB Threshold variabel von 0 bis -60 dB Attack 0 bis 200 msec Release 20 bis 4000 msec Ratio 1:2 bis 1:100 **Feedback Destroyer (FBD)** Typ digitale Signalanalyse zur Feedback-Erkennung Filter max. 10 digitale Notchfilter pro Kanal, wahlweise fest programmierbar oder als automatisches Unter-drückungssystem für Rückkopplungen Frequenzbereich 20 Hz - 20 kHz Bandbreite 1/10 bis 1/60 Oktaven Regelbereich 0 bis -60 dB **Digitales Delay** Typ digitales Stereo-Delay Maximale Delay-Zeit 300 msec, unabhängig einstellbar für jeden Kanal Minimale Auflösung **1988** 0,02 ms Delay-Einheit Sekunden, Meter oder Fuß **Level Meter** Typ digitale Aussteuerungsanzeige mit gleichzeitiger grafischer Darstellung von Peak- und RMS-Werten und virtuellem analogem VU-Meter **SPL Meter** Gewichtung dB (A), dB (C) oder OFF Mikrofonkalibrierung -42 dBV/Pa bis -6 dBV/Pa **Dynamics** Typ Expander oder Compressor mit digitalem IGC (Interactive Gain Control) Threshold variabel von 0 bis -60 dB Attack 0 bis 200 msec Release 20 bis 4000 msec Ratio 1:1,1 bis 1:100

#### <span id="page-20-0"></span>**Limiter**

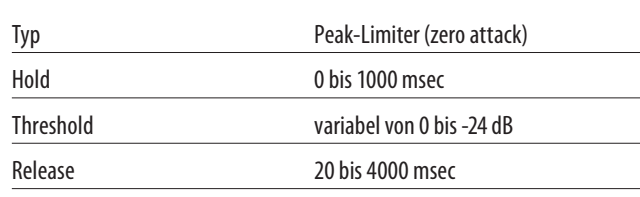

### **Real-Time Analyzer**

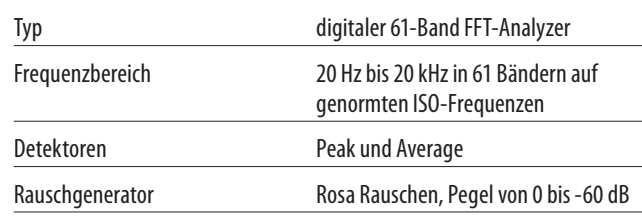

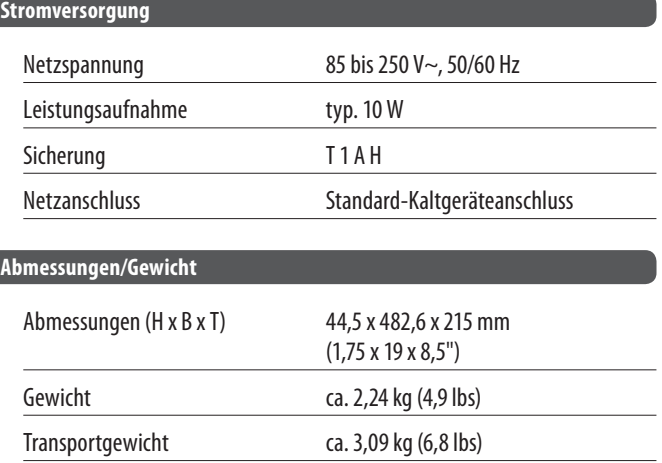

DE

Die Fa. BEHRINGER ist stets bemüht, den höchsten Qualitätsstandard zu sichern. Erforderliche Modifikationen werden ohne vorherige Ankündigung vorgenommen. Technische Daten und Erscheinungsbild des Gerätes können daher von den genannten Angaben oder Abbildungen abweichen.

#### **Display**

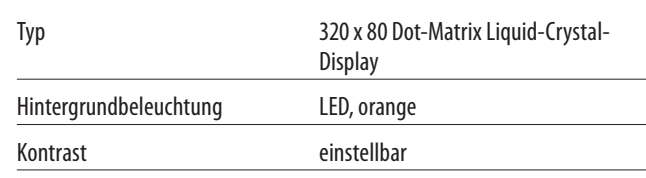

Presets 64 Speicherplätze mit 16-stelligen

speicherbar

# **7.1 MIDI-Implementation**

**Speichermöglichkeiten**

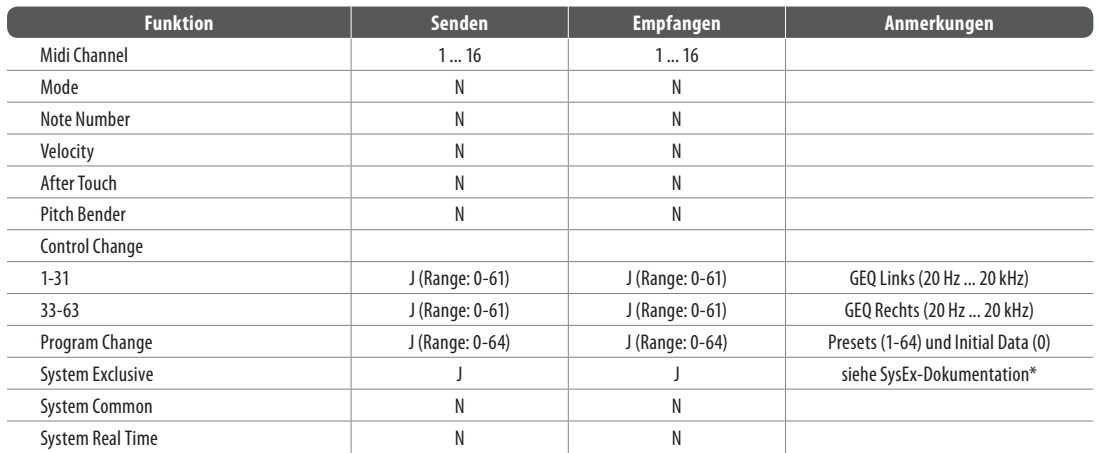

Namen, einzelne Module abruf- und

\*Download unter behringer.com

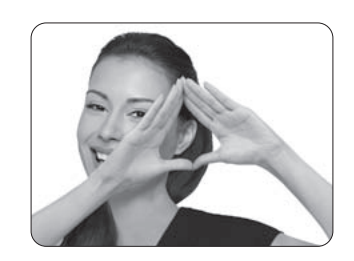

We Hear You

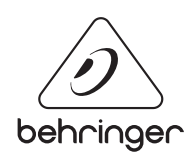